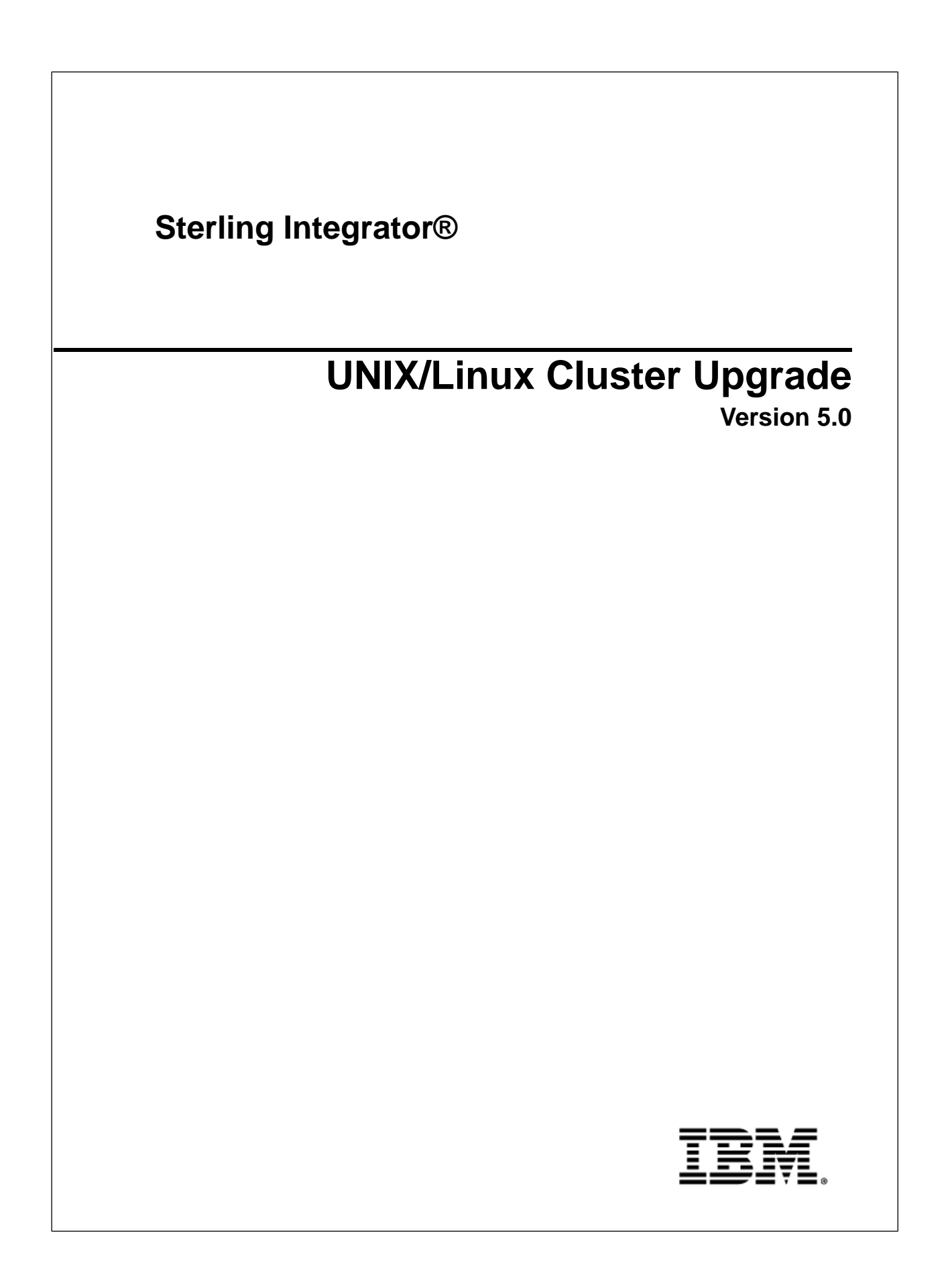

# **Contents**

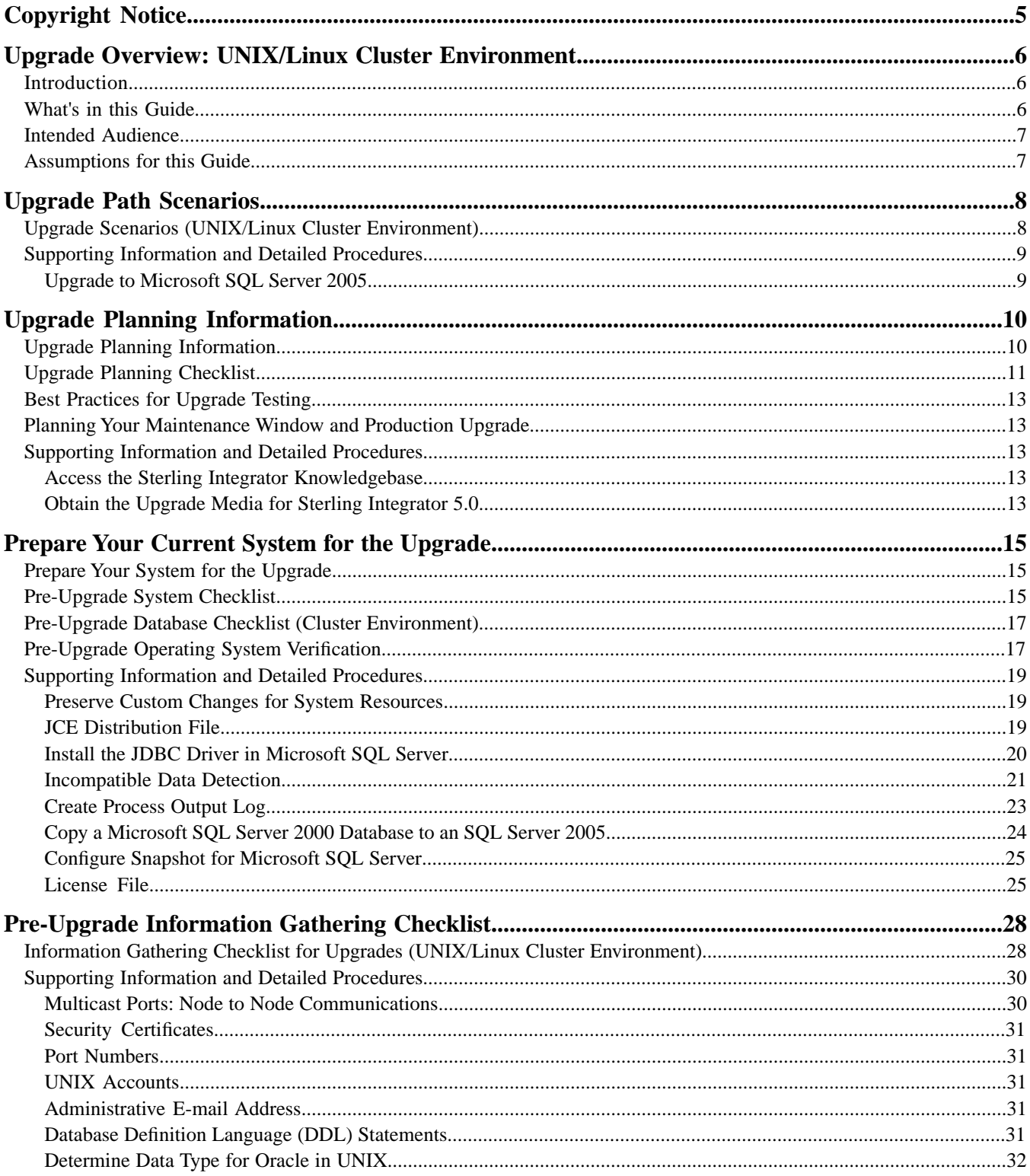

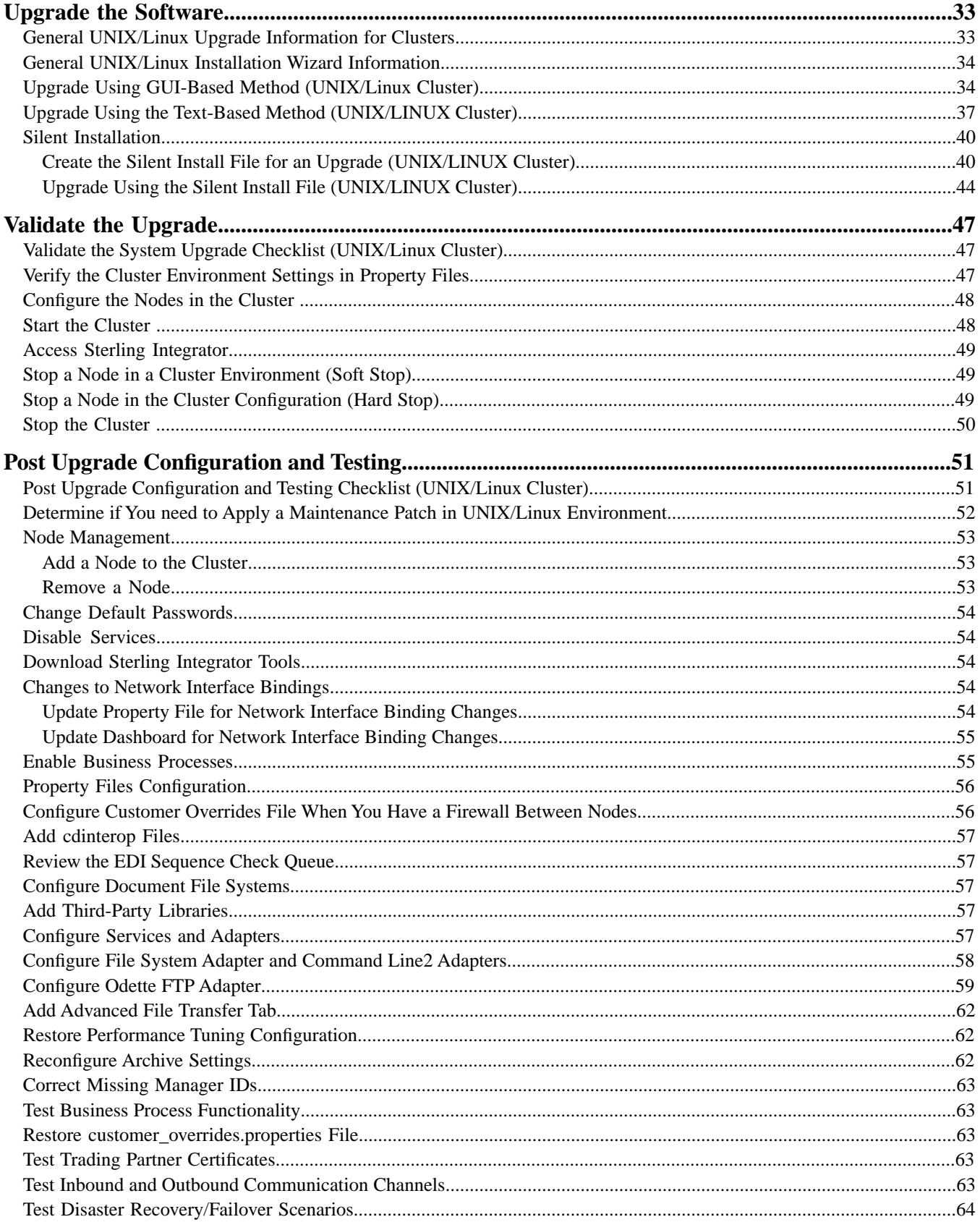

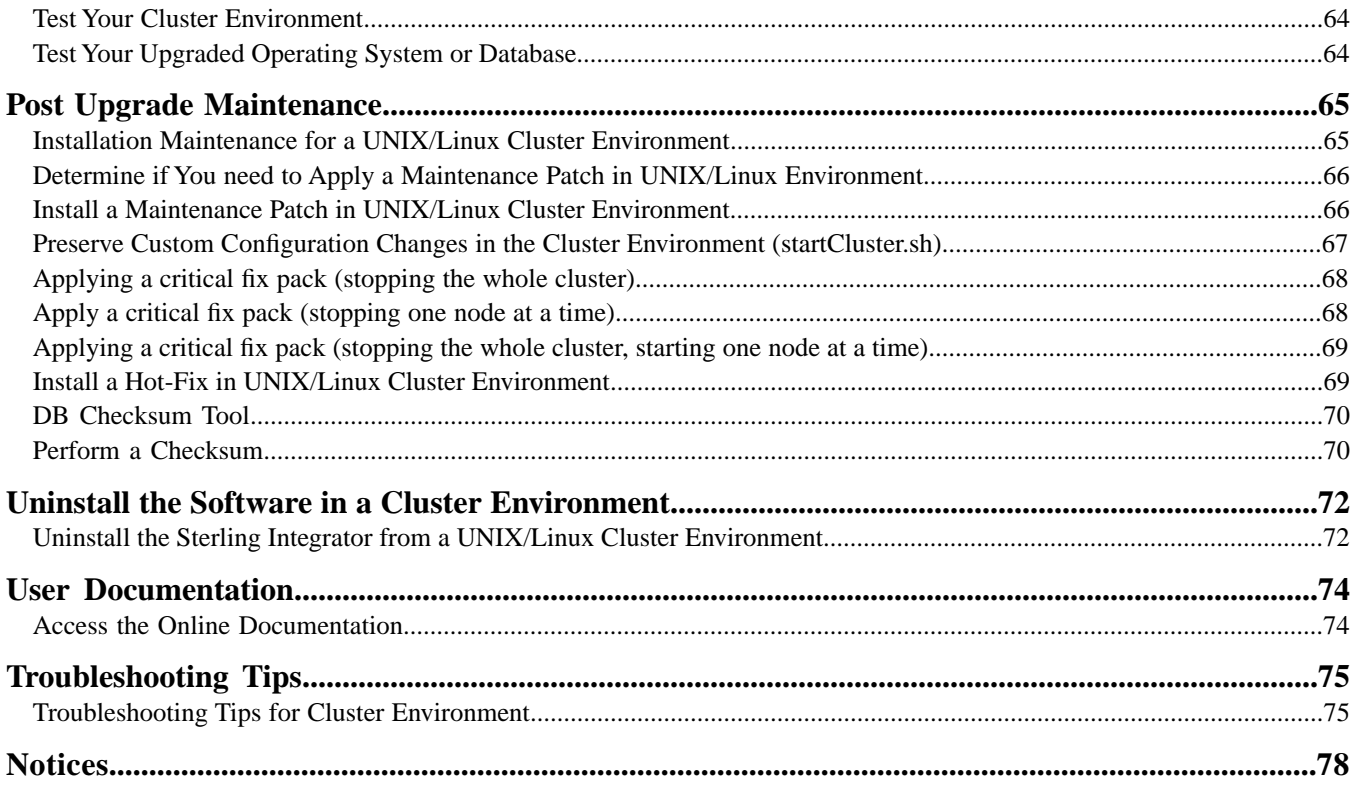

# **Copyright Notice**

<span id="page-4-0"></span>**Note:** Before using this information and the product it supports, read the information in *[Notices](#page-77-0)* on page 78.

#### **Copyright**

This edition applies to Version 5 Release 0 of Sterling Integrator and to all subsequent releases and modifications until otherwise indicated in new editions.

© Copyright IBM Corporation 2000, 2013.

US Government Users Restricted Rights – Use, duplication or disclosure restricted by GSA ADP Schedule Contract with IBM Corp.

# <span id="page-5-0"></span>**Upgrade Overview: UNIX/Linux Cluster Environment**

### <span id="page-5-1"></span>**Introduction**

This document provides information on performing an upgrade in an UNIX/Linux cluster (multiple node) environment. You need to prepare for an upgrade the same way that you would prepare for an installation.

An upgrade:

- Does not overwrite your current Sterling Integrator directory structure on disk.
- Creates a new installation of Sterling Integrator 5.0 that points to and upgrades the Oracle, DB2 or Microsoft SQL Server 2005 database of your current installation.
- Retains configuration data from the previous release.
- Retains run time data from the previous release.

<span id="page-5-2"></span>After the upgrade, you start your Sterling Integrator instance from the newly created directory structure. Your original instance will no longer be operational after performing the upgrade.

### **What's in this Guide**

This guide provides the following upgrade information:

- Upgrade Path Scenarios
- Upgrade Planning Information
- Prepare Your Current System for Upgrade
- Pre-Upgrade Checklist
- Upgrade the Software (GUI, Text, Silent Install)
- Validate the Upgrade
- Post Upgrade Configuration and Testing
- Post Upgrade Maintenance
- Uninstall the Software
- User Documentation

• Troubleshooting Tips

For new installations, use the *Sterling Integrator 5.0 UNIX/Linux Cluster Installation Guide*.

## <span id="page-6-0"></span>**Intended Audience**

This document is intended for use by:

- System Administrators
- Installation Engineers
- Database Administrators

# <span id="page-6-1"></span>**Assumptions for this Guide**

The procedures in this guide are accurate as of the publication date and are specific to Sterling Integrator 5.0.

# **Upgrade Path Scenarios**

# <span id="page-7-1"></span><span id="page-7-0"></span>**Upgrade Scenarios (UNIX/Linux Cluster Environment)**

Upgrading to Sterling Integrator can follow one of three paths. Keep these scenarios in mind as you plan for your upgrade:

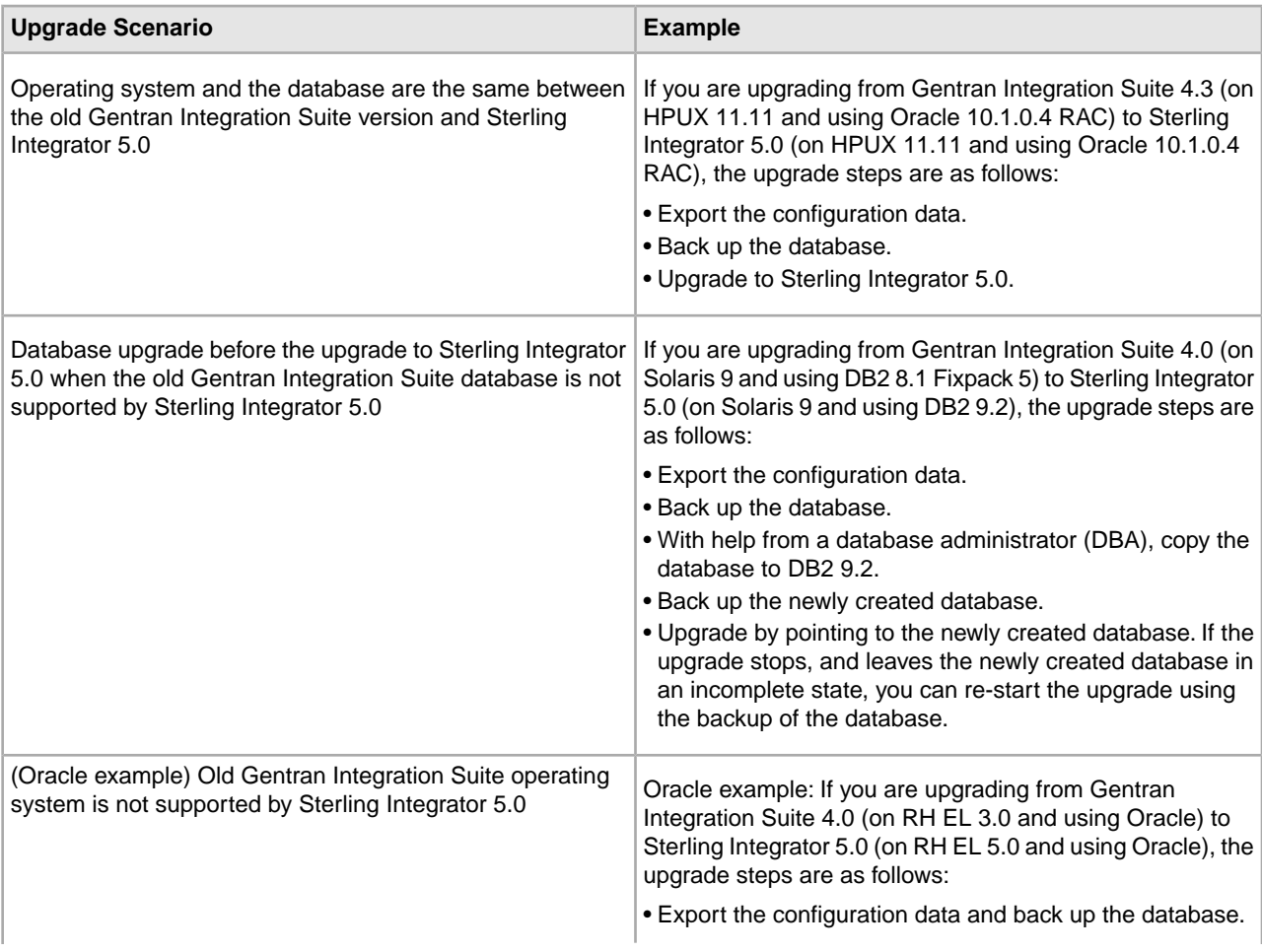

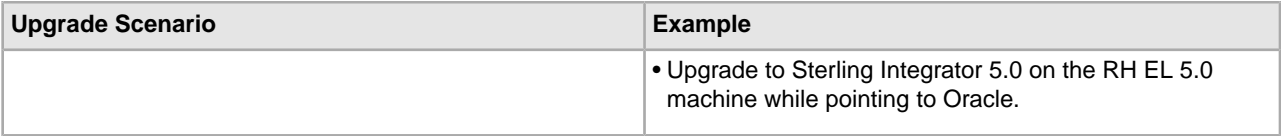

# <span id="page-8-1"></span><span id="page-8-0"></span>**Supporting Information and Detailed Procedures**

### **Upgrade to Microsoft SQL Server 2005**

Sterling Integrator 5.0 supports Microsoft SQL Server 2005 Enterprise and Standard version 9.00.3159 or higher within 9.x.x.

To upgrade to Microsoft SQL Server 2005 9.00.3159 from version 9.00.3152:

- 1. Download the GDR2 hotfix from http://support.microsoft.com/kb/934459/.
- 2. Apply the GDR2 hotfix.

The Microsoft SQL Server 2005 version is now 9.00.3159.

# **Upgrade Planning Information**

# <span id="page-9-1"></span><span id="page-9-0"></span>**Upgrade Planning Information**

Before you begin an upgrade you should:

- Read and become familiar with this document so that you have a clear understanding of what the upgrade requires.
- Review the upgrade path scenarios to determine which scenario you want to use.
- Review and record system configuration information.
- Review and record performance and tuning information.
- Review the Best Practices for Upgrade Testing.
- Review the Planning Your Maintenance Window and Production Upgrade.

In addition, you should consider the following:

- Be prepared for the upgrade program to run for several hours. Time the upgrade (and restore) to estimate the maintenance/outage window you will need when you perform the production upgrade.
- Practice on a test instance. Take a production database snap-shot and load a copy of that snap-shot into the test instance.
- Should errors occur during the upgrade, the upgrade program restarts from the beginning and may require a restore. You should build time into your schedule for re-running the upgrade program from the start of the process.
- If the program fails during your trial run, review the InstallSI.log file created by the upgrade script and search the Support Center Knowledgebase for references matching any errors received. Before restarting the upgrade, restore the database snap-shot to the test system. If no solution is found in the Knowledgebase, open a Support case with your InstallSI.log to document the error. If you later get past the original problem causing the upgrade to error, notify Customer Support.
- Keep a record of any changes made to reach successful completion. You will need to apply all of these changes to the production database when you run the upgrade on that system.

# <span id="page-10-0"></span>**Upgrade Planning Checklist**

To assist you with your upgrade planning, review the following planning checklist:

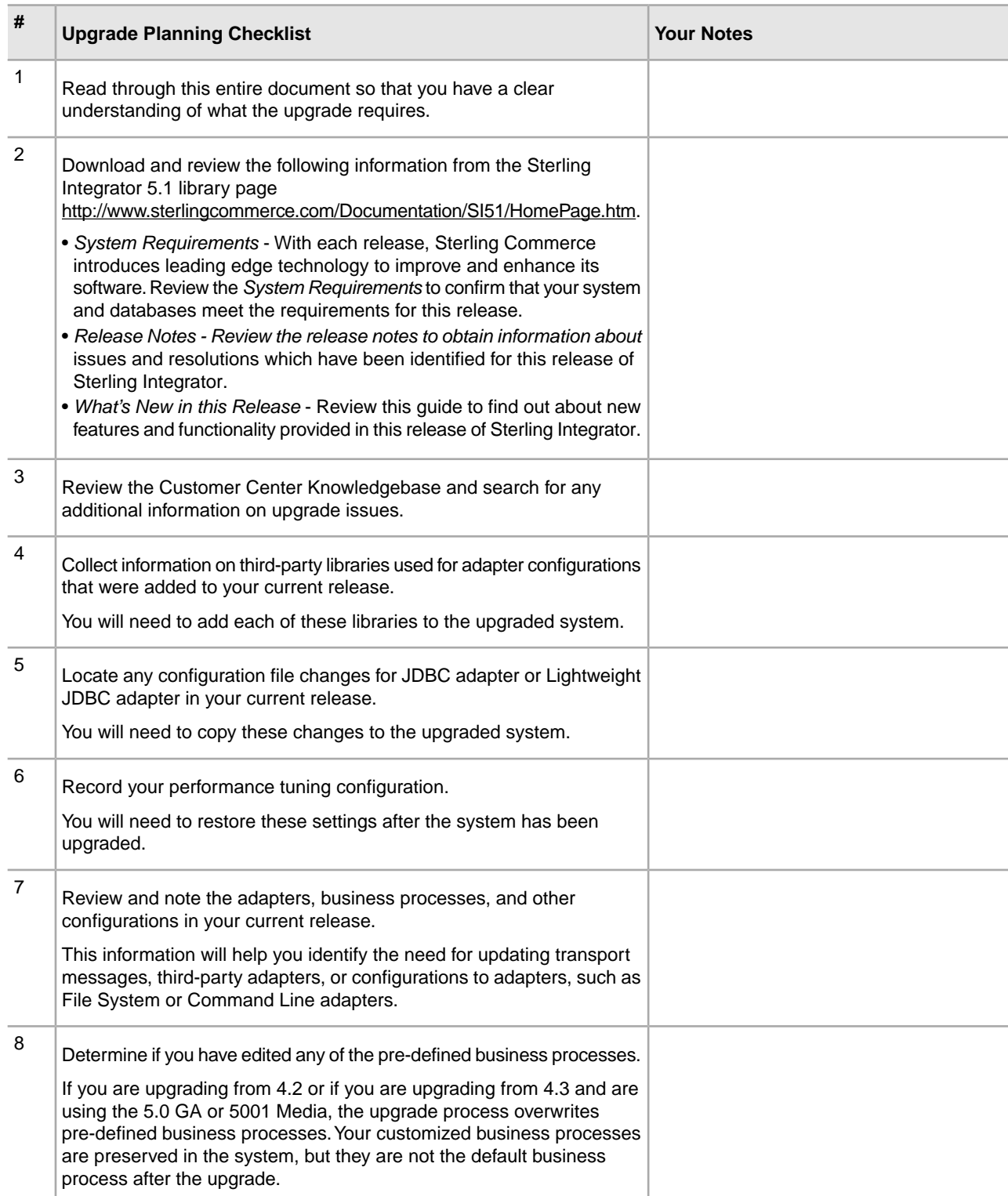

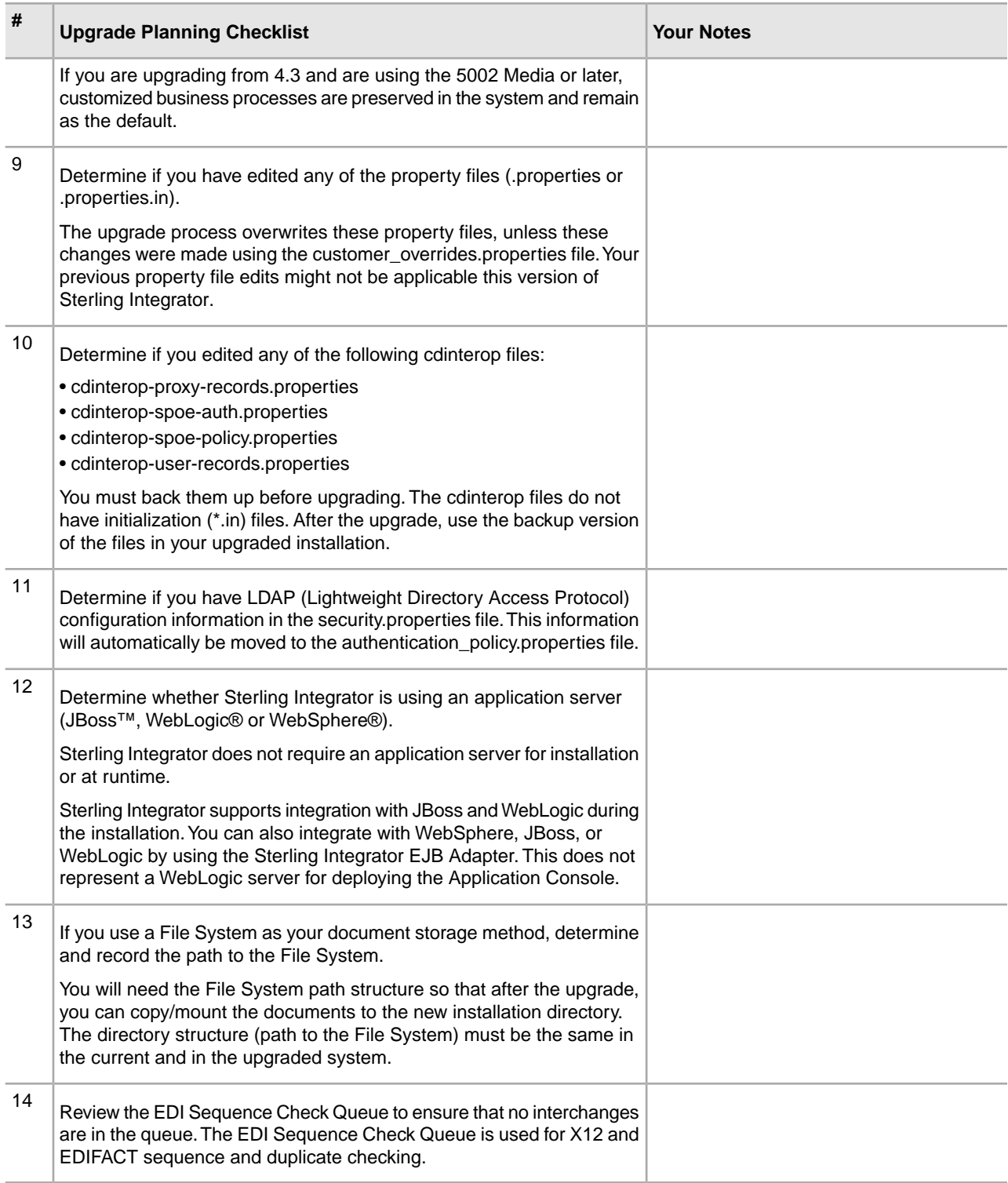

# <span id="page-12-0"></span>**Best Practices for Upgrade Testing**

Before you begin your upgrade, you should review the following questions, as you may need to plan test scenarios for these items after the upgrade:

- Are your Business Processes functioning properly?
- Will your map outputs be the same in the upgraded system?
- Are your Trading Partners set up correctly?
- Are your certificates working correctly?
- Are your communications in and out of the system working correctly?
- Do you have any Disaster Recover/Failover test scenarios?
- If you have a cluster, is the cluster functioning properly?
- If you are upgrading OS or DB versions have you tested the new configuration?

## <span id="page-12-1"></span>**Planning Your Maintenance Window and Production Upgrade**

Consider the following when you are planning for the maintenance window and production upgrade:

- Verify that the upgrade is transparent to your customer.
- Determine if you need to communicate any information about the upgrade to your customers.
- Do you have a database maintenance plan?
- <span id="page-12-2"></span>• Have you tested the volume expectations and is the setup for the proper database levels? (running optimizer, re-orgs, re-indexes, statistics)

## <span id="page-12-3"></span>**Supporting Information and Detailed Procedures**

#### **Access the Sterling Integrator Knowledgebase**

Before you upgrade, you may want to access the Sterling Integrator knowledgebase. The knowledgebase contains many topics and has a search engine to assist you in finding information. To access the knowledgebase:

- 1. Go to https://customer.sterlingcommerce.com.
- 2. Enter your **User Name** and **Password**.
- <span id="page-12-4"></span>3. Click **Support Center**.
- 4. Under **Self Support Tools**, select **Knowledgebase**.
- 5. Enter search criteria and click **Find**.

#### **Obtain the Upgrade Media for Sterling Integrator 5.0**

Before you upgrade, it is a best practice to always check the Product Updates & Downloads site to ensure you have the latest version of the upgrade media.

To obtain the most recent version of upgrade media:

- 1. Go to https://customer.sterlingcommerce.com.
- 2. Enter your **User Name** and **Password**.
- 3. Under **Product Support**, select **Sterling Integrator > Product Updates & Downloads**.
- 4. Under the **Upgrading Sterling Integrator/GIS**, select **Request Upgrade Jar File Sterling Integrator Version 5.0**.
- 5. Enter the following information in the Sterling Integrator/GIS Upgrade Request form:
	- Company Name.
	- Billing Account Name.
	- Ship to Contact Name.
	- Ship to Street Address.
	- Email Address.
	- PSP number The PSP Number (unique number that identifies a licensed software asset in your Sterling Integrator installation) is present in the temporary or previous version of the keyfile you received from Sterling Commerce.
	- Delivery Method (ground shipment 5 to 7 days or electronic software delivery)
	- Current Software Version
	- IP Address
	- License Filekey
	- Operating System
- 6. Select the adapters which you are running from the list.
- 7. Add any additional comments.
- 8. Click **Submit**.

Your upgrade media will be shipped to you via the delivery method you selected.

# <span id="page-14-0"></span>**Prepare Your Current System for the Upgrade**

## <span id="page-14-1"></span>**Prepare Your System for the Upgrade**

Before you begin the upgrade, you need to review and complete each of the following checklists:

- Pre-Upgrade System Checklist
- Pre-Upgrade Database Checklist
- <span id="page-14-2"></span>• Pre-Upgrade Operating System Verification Checklist

# **Pre-Upgrade System Checklist**

Before you begin an upgrade, you need to:

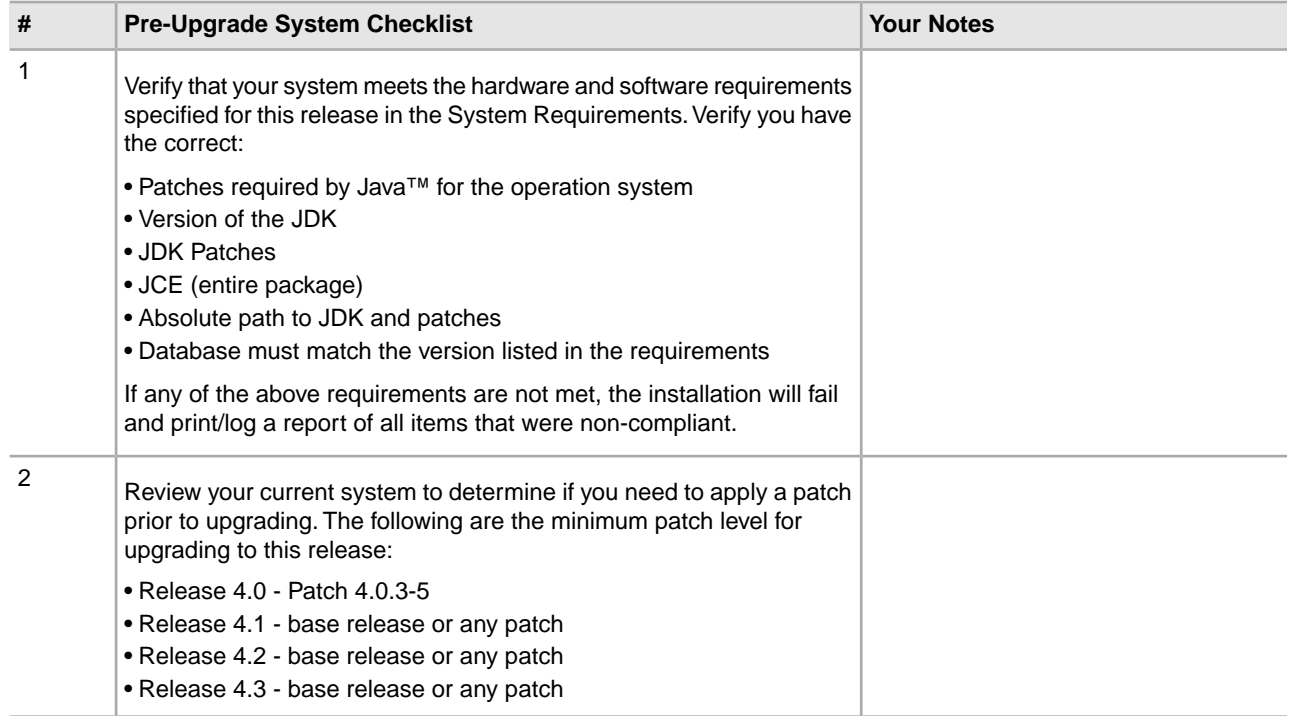

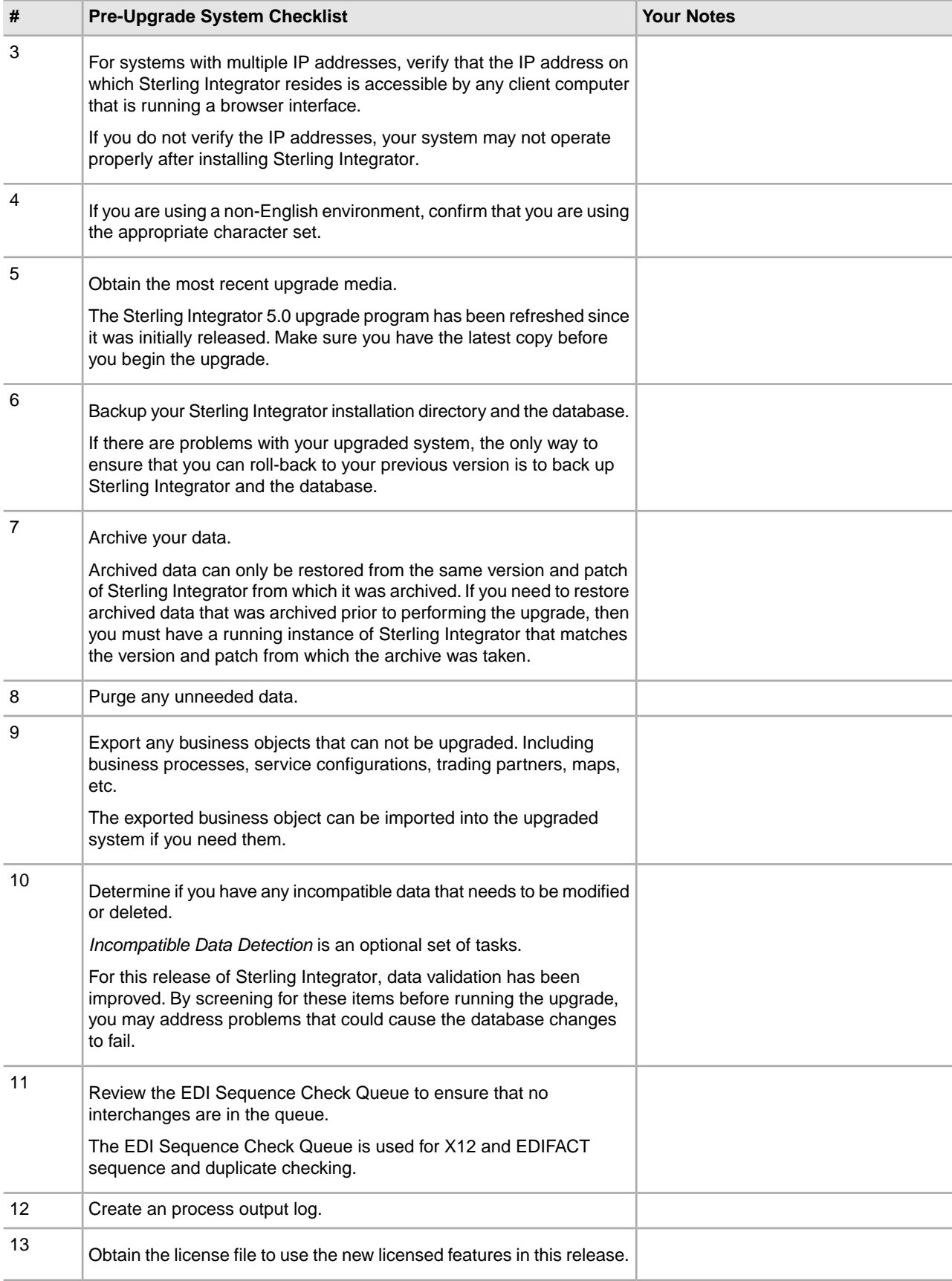

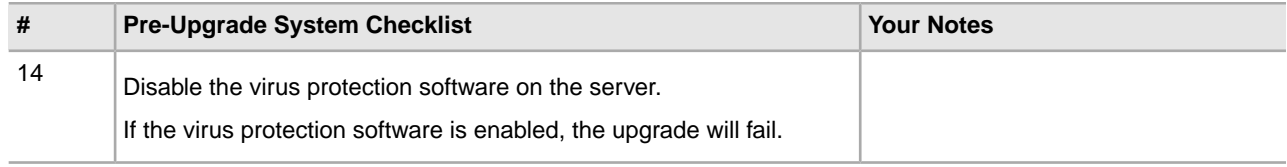

# <span id="page-16-0"></span>**Pre-Upgrade Database Checklist (Cluster Environment)**

Before you begin an upgrade, you need to:

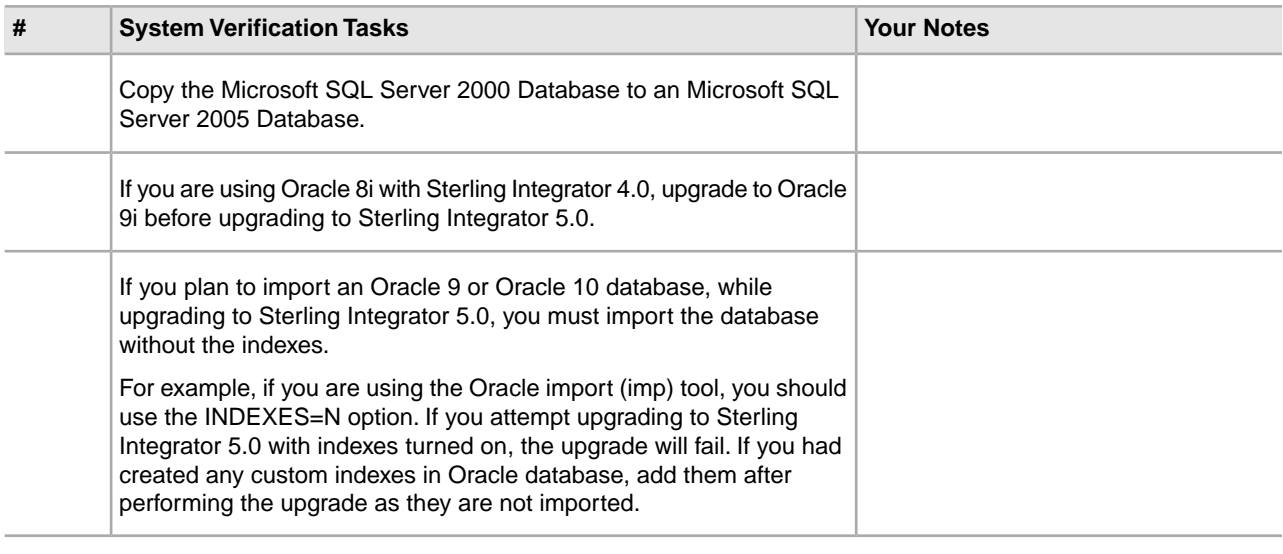

# <span id="page-16-1"></span>**Pre-Upgrade Operating System Verification**

Before you begin the upgrade, you need to verify your operating system configuration using the following checklist:

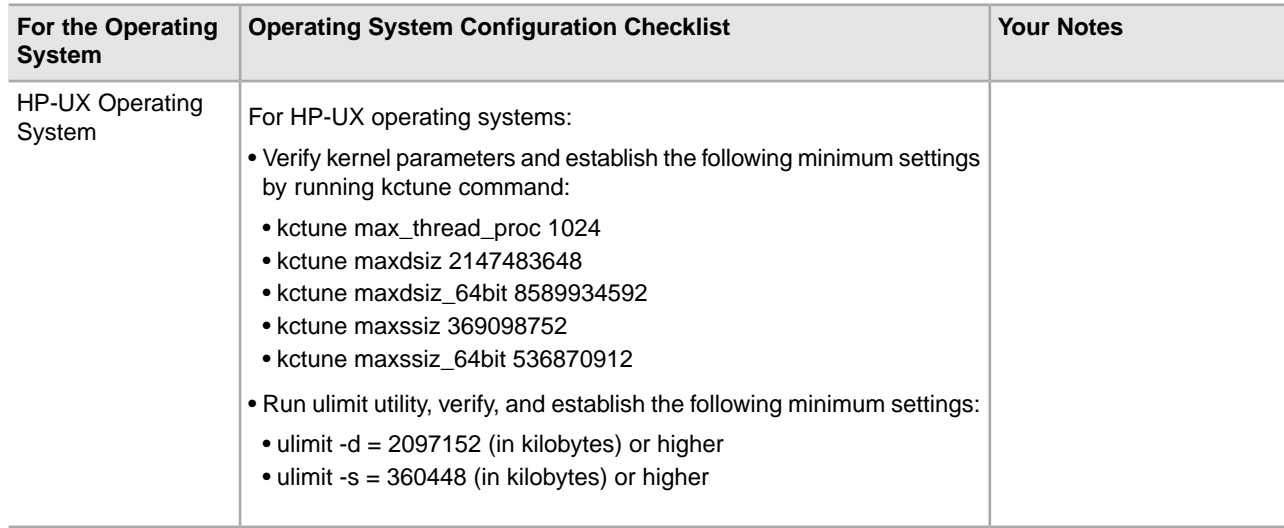

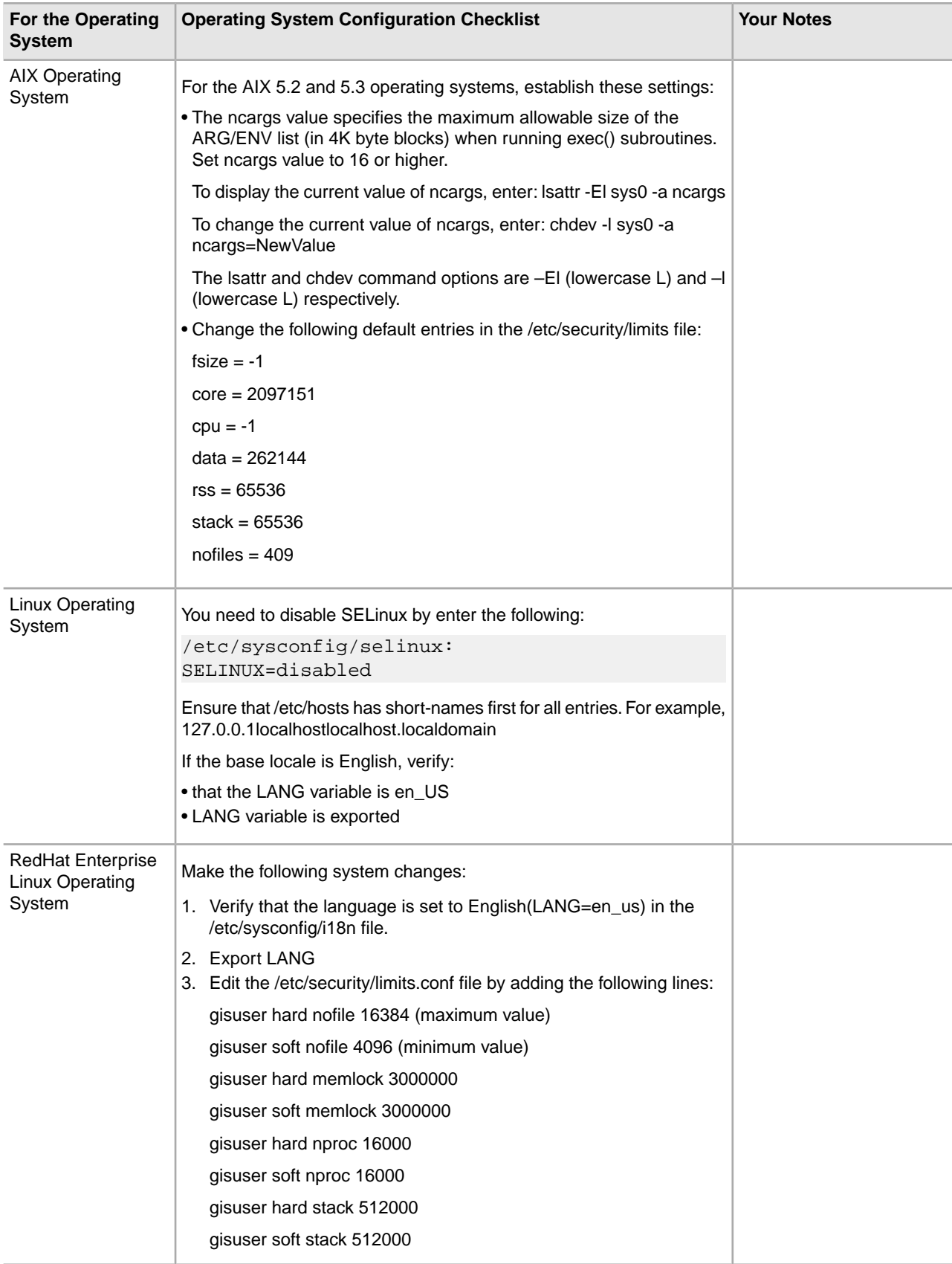

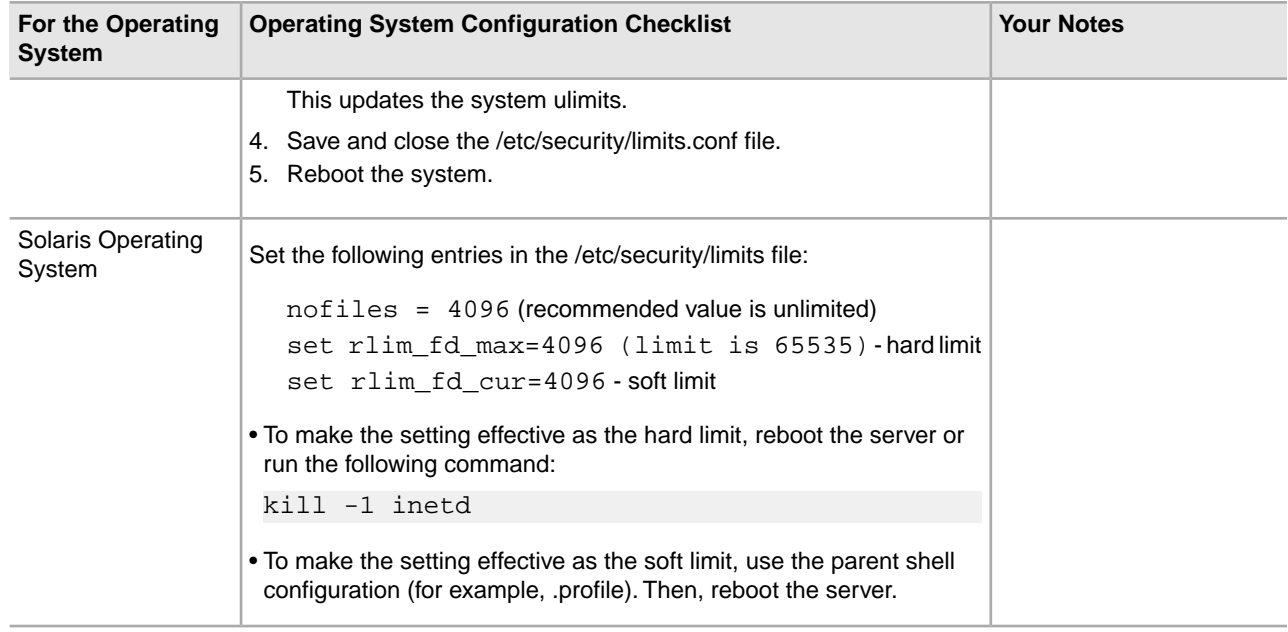

# <span id="page-18-1"></span><span id="page-18-0"></span>**Supporting Information and Detailed Procedures**

### **Preserve Custom Changes for System Resources**

You can preserve your custom changes to system resources (like workflow definitions and maps) when you update your system. During updates, the system can identify when you make a custom change versus when the system makes a change through an upgrade or patch.

When a patch, installation or upgrade is performed, a baseline record of system resources is created. This baseline is not affected by any subsequent customer changes. When another patch is installed, the resources in this baseline are compared to the resources in the existing system. If a baseline and existing resource are not the same, it means that the existing resource was customized and is not overwritten by the patch.

<span id="page-18-2"></span>During an update, the baseline is updated with new system resource information, but not with custom changes to resources.

#### **JCE Distribution File**

The Java Cryptography Extension (JCE) is a set of Java packages from Sun Microsystems, Inc. or IBM that provides a framework and implementations for encryption, key generation and key agreement, and Message Authentication Code (MAC) algorithms.

You must obtain the entire JCE (all the zip folders, whether you are using the SUN or IBM JCE). You can not choose the Localpolicy.jar by itself.

By default, Sterling Integrator uses the limited strength JCE file that is included in the JDK that you use during the installation. Installing unlimited strength JCE file will overwrite the limited strength JCE file.

If you are installing the software outside of the United States, check to see if you can get the JCE unlimited strength jurisdiction policy files. The unlimited strength jurisdiction policy files can only be exported to countries to which the United States permits the export of higher-level encryption.

#### **Obtain the JCE Distribution File for AIX and LINUX**

To obtain the zip file for the IBM JDK 1.5 (AIX and Linux):

- 1. Open your browser and navigate to https://www14.software.ibm.com/webapp/iwm/web/reg/pick.do?source=jcesdk.
- 2. Enter your **IBM ID** and **password**.

If you do not have an IBM ID, follow the IBM registration instructions.

- 3. Click **Sign in**.
- 4. Select the **Unrestricted JCE Policy files for SDK 1.4.2** and click **Continue**.

The Unrestricted JCE Policy files for the 1.4.2 SDK are also used for the 1.5.0 SDK.

- 5. Review your personal information and the license agreement.
- 6. Select the **I agree** check box and click **I confirm** to continue.
- 7. Download the unrestrict142.zip file to your system.

Once the file resides on your system, note the exact directory and file name for this zipped file. You will need this information during the installation process.

#### **Obtain the JCE Distribution File for the Solaris and HP-UX**

To obtain this file for the Sun JDK 1.5 (Solaris) and HP-UX JDK 1.5 (HP\_UX):

- 1. Open your browser and navigate to http://java.sun.com/javase/downloads/index\_jdk5.jsp.
- 2. At the bottom of the page (Other Downloads), locate the **Java Cryptography Extension (JCE) Unlimited Strength Jurisdiction Policy Files 5.0** and click **Download**.
- 3. Download the jce\_policy-1\_5\_0.zip file to your system.
- <span id="page-19-0"></span>4. Once the file resides on your system, note the exact directory and file name for this zipped file. You will need this information during the installation process.

#### **Install the JDBC Driver in Microsoft SQL Server**

Sterling Integrator requires the correct Microsoft SQL Server driver. See *System Requirements* for supported version information.

Go to the Microsoft web site to download the driver and any appropriate patches.

- 1. Download sqljdbc\_*version*\_*language*.tar.gz to a temporary directory.
- 2. To unpack the zipped tar file, navigate to the directory where you want the driver unpacked and type the following command:

```
gzip -d sqljdbc_version_language.tar.gz
```
3. To unpack the tar file, move to the directory where you want the driver installed and type the following command:

```
tar –xf sqljdbc_version_language.tar
```
After the package unpacks, you can find out more information about using this driver by opening the JDBC Help System in the /*absolutePath*/sqljdbc\_*version*/*language*/help/default.htm file. This will display the help system in your Web browser.

4. When the Sterling Integrator installation asks for the location of the JDBC drivers, specify the extracted jar file created after unpacking the archive (usually named sqljdbc.jar). The JDBC driver version is the same as the version of the drivers downloaded from Microsoft.

#### <span id="page-20-0"></span>**Incompatible Data Detection**

Some of the data in your existing environment may not be compatible with the newer version of Sterling Integrator. You may choose to screen your data and make changes prior to starting your upgrade. Items you should screen for include:

- Duplicate schedules or schedules associated with deleted business processes if found you can delete the duplicate schedules
- Duplicate Trading Partners if found you can rename or delete the duplicates
- Organization Names which exceed 100 characters if found you can rename
- System business processes which have been deleted if any have been deleted, record the information

This is an optional task. For this release of Sterling Integrator, data validation has been improved, but by screening for these items, prior to the upgrade, you may save some time during the upgrade.

#### **Determine if You Have Duplicate Schedules**

To determine if you have duplicate schedules:

- 1. Navigate to **Administration Menu > Deployment > Schedules**.
- 2. In the List panel, click **Go!**
- 3. Review the list of schedules for duplicates.
- 4. If you find any duplicates, either rename or delete them.

#### **Delete Duplicate Trading Partners**

To determine if you have trading partners:

- 1. Navigate to **Administration Menu > Trading Partners > Advanced > Identities**.
- 2. In the List panel, click **Go!**

The system displays a list of all the trading partners.

- 3. Review the list of trading partners for duplicates.
- 4. Determine if you need to delete the duplicates.
- 5. Click **delete** to delete the duplicates trading partner profiles.

#### **Rename Duplicate Trading Partners**

To rename duplicate trading partners:

- 1. Navigate to **Administration Menu > Trading Partners > Advanced > Identities**.
- 2. In the List panel, click **Go!**

The system displays a list of all the trading partners.

- 3. View the list of trading partners names.
- 4. If any names are longer than 23 characters, the click edit and rename them.
- 5. Click **Save**.
- 6. Click **Finish**.

#### **Determine if Organization Names are more than 100 characters**

For AS2 only, determine if any organization names are longer than 100 characters:

- 1. Navigate to **Administration Menu > Trading Partners > AS2**.
- 2. In the List panel, click **Go!**

The system displays a list of all the AS2 trading partners and organizations.

- 3. Review the list of organization names.
- 4. If any names are longer than 100 characters, click edit and rename them.
- 5. Click **Save**.
- 6. Click **Finish**.

#### **Determine if any System Business Processes have been Deleted**

To determine if any system business processes have been deleted:

- 1. Navigate to **Administration Menu > Business Process > Monitor > Advanced Search > Business Process**.
- 2. In the **Search Using Business Process Name** panel, review the list of system business processes in the panel.
- 3. Make a list of any system business processes that have been deleted.

#### **System Business Processes**

The following is a list of the system business processes provided with Sterling Integrator:

- BackupService
- CHIPSUtility\_ReceiveHandler
- EventNotification
- handleSWIFTNetAcquireQueue
- MailboxEvaluateAllAutomaticRulesSubMin
- MBIAdd
- MBIDocView
- MBIExtract
- MBIPathList
- MBIQuery
- MBIRollBackExtract
- MBISearch
- MBISelfRegistration
- Purge
- PurgeAll
- Recover.bpml
- Restore
- RestoreService
- Schedule\_AssociateBPsToDocs
- Schedule\_AutoTerminateService
- Schedule\_BackupService
- Schedule\_BPExpirator
- Schedule\_BPLinkagePurgeService
- Schedule\_BPRecovery
- Schedule\_CheckExpireService
- Schedule\_DBMonitorService
- Schedule\_DocumentStatsArchive
- Schedule\_IndexBusinesssProcessService
- Schedule\_IWFCDriverService
- Schedule\_MailboxEvaluateAllAutomaticRules
- Schedule\_MessagePurge
- Schedule\_NonEdiInboundFSAdapter
- Schedule\_NonEdiOutboundFSAdapter
- Schedule\_PartialDocumentCleanUpService
- Schedule\_PerfDataPurgeService
- Schedule\_Produced MsgPurgeService
- Schedule\_PurgeService
- Schedule\_RetentionProcessor
- Schedule\_Scheduled\_AlertService
- <span id="page-22-0"></span>• SMTPNotification
- TimeoutEvent

### **Create Process Output Log**

A log of process activity during the upgrade will help if troubleshooting is required. Output is automatically logged to the upgrade log files (PreInstallSi.log and InstallSi.log). Use this procedure to generate a separate output log for each process you want to log.

To create a process output log:

1. From any directory, run the script command to record the processes, ensuring that you have created and specified the name of the file in which to save the process output.

For example, to start recording output to a file named processoutput.log, type script processoutput.log at the command line. The processoutput.log file will be created in the directory where you ran the script command.

- 2. After the upgrade is complete, enter exit at the command line to stop recording.
- 3. You can now retrieve the file containing the process output.

The following example shows a session after starting the script command, specifying the output to be saved to the file named listing.log, and typing exit to stop the script command from running:

```
[2]%script listing.log
     Script started, file is listing.log
     [3]%ls
     Custard.Recipe FavoriteRecipes Curry.Recipe
     VindalooCurry.Recipe Jelly.Recipe
     [4]%exit
      Script done, file is listing.log
```
### <span id="page-23-0"></span>**Copy a Microsoft SQL Server 2000 Database to an SQL Server 2005**

#### **This is an optional procedure. It is the customer's responsibility to perform it. Sterling Commerce Customer Support cannot help with this procedure.**

Before upgrading, it is recommended that you first make a backup of your Microsoft SQL Server 2000 database. One way to accomplish this is to make a separate copy of your existing database so that you can preserve your current system. If you are moving from a Microsoft SQL Server 2000 database to an SQL Server 2005 database, use the following procedure. Your existing Gentran Integration Suite instance will no longer function if you upgrade your existing database without making a copy.

After this procedure, you will have two databases:

- A database that you will use in your upgraded version of Sterling Integrator.
- A database that you can use in your old version of Sterling Integrator.
- 1. Perform a full database backup to the file system on the source SQL 2000 server of the source database.
- 2. Copy the resultant backup (.bak) file from the file system on the source server file system to the file system on the SQL 2005 server.
- 3. Connect to the SQL 2005 database server as a Windows authenticated user with administrative privileges on the database server using SQL Server Management Studio 2005.
- 4. Make sure that the destination database is not in use (disconnect any connected applications).
- 5. Restore the backup of the SQL 2000 database over the existing SQL 2005 database, using the Tasks|Restore|Database wizard. The restore will be from a "device," the file created above. Specify on the Options tab the correct locations for the data and log files (since the locations in the backup may not be the same as the correct locations for files on the on SQL 2005 database server); also select the check box to specify that the existing database is to be overwritten. Confirm that the restore is reported as successful.
- 6. Check to make sure that existing users in the database match existing users on the server using the command sp\_change\_users\_login 'report'. If no rows are returned, go to step 8.
- 7. If rows are returned, execute the command sp\_change\_users\_login 'update\_one', 'username', 'username' substituting the unlinked login name in each execution to correct links between existing users in the restored database and existing logins on the server.
- 8. Examine the users of the database using the SQL Studio or sp\_helpuser. If the login (existing on the server) who will be working with this database is not currently a user of the restored database, add that login as a user of the database by executing the following commands (login\_name and user\_name should generally be the same):

```
USE database_name
Go
EXEC sp_grantdbaccess 'login_name', 'user_name'
```

```
Go
EXEC sp_addrolemember 'db_owner', 'username'
Go
CHECKPOINT
G<sub>O</sub>USE master
Go
EXEC sp_defaultdb 'username', 'database name'
Go
```
#### **Note:**

The spaces in the quoted strings in the SQL commands should not be included in the final procedure, as spaces are significant to the procedure and the commands will fail if they are there (EXEC sp\_grantdbaccess 'login\_name', 'user\_name' should be EXEC sp\_grantdbaccess 'login\_name', 'user\_name').

9. Examine the user tables in the SQL 2005 database to determine which schema they currently are in. Using the SQL Studio, the schema will be the prefix before each table listed in the Table tree.

**Note:**

This assumes that the schema of the user objects is not changed, even if it is a schema name with the same name as a user other than the user who will be accessing the data.

10. Execute the following command in the SQL 2005 database to ensure that the default schema for the user who will interact with the database matches the schema containing the restored user objects. If the objects are in the dbo schema, use dbo as the schema\_name.

```
USE database_name
Go
ALTER USER user_name WITH DEFAULT_SCHEMA = schema_name
Go
```
#### <span id="page-24-0"></span>**Configure Snapshot for Microsoft SQL Server**

The snapshot feature in Microsoft SQL Server allows you to view a read-only copy of the database even when it is locked. Configuring the snapshot feature can also reduce deadlocks.

<span id="page-24-1"></span>Enter the following command to enable the snap shot feature:

ALTER DATABASE db\_name SET READ COMMITTED SNAPSHOT ON;

#### **License File**

After your company signed the sales contract with Sterling Commerce, Sterling Commerce creates a license file containing information about your company, your system, and the packages (components) that your company selected to use, such as services, maps, and adapters.

Your first license file is a temporary keyfile that is e-mailed to you after you purchase Sterling Integrator. It allows you to run the software and all of the licensed features for a limited period. Before the keyfile expires, you must replace the temporary key with a permanent key Failure to either extend your temporary keyfile or replace it with a permanent keyfile will result in the keyfile expiry and Sterling Integrator will fail to start.

The permanent license keyfile contains your specific operating system and the IP address of your system, and is valid for 20 years from the date of issue.

The permanent license file contains a single or multiple IP addresses in your computing environment. If you change an IP address in your computing environment that is present in your license file, the software will cease to operate. You should take necessary precautions to avoid this potential outage, including notifying the appropriate contacts within your organization (Information technology and related departments) and include the license file updates in your computing environment change plans.

#### **Obtain a License File**

To obtain a license file:

- 1. Navigate to the Sterling Commerce Customer Center (*[https://customer.sterlingcommerce.com](https://support.sterlingcommerce.com)*).
- 2. Click **Support Center > Sterling Integrator > Key Requests**.
- 3. Enter the following information:
	- Company Name
	- Contact Name
	- Phone Number
	- Fax number
	- Email Address
	- Requested Key Type (Permanent or Temporary)
	- PSP number The PSP Number (unique number that identifies a licensed software asset in your Sterling Integrator installation) is present in the temporary or previous version of the keyfile you received from Sterling Commerce.
	- CD Key (if no PSP number is present in your license key)
	- Order Number
	- Product
	- Platform
	- Environment
	- IP Addresses
	- Previous IP Address
	- Sterling Account Executive
	- Comments
- 4. Click **Submit**.

Your new keyfile will be generated and delivered to you as an attachment to an email. Save this attachment and record the absolute path. This will be used during the install process.

#### **Install the License Key**

To install the license key from the command line:

- 1. When you receive the permanent license keyfile, make a copy of it, and keep the copy in a safe place.
- 2. Stop Sterling Integrator.
- 3. Copy your license keyfile to the machine where Sterling Integrator is installed.
- 4. Navigate to /*install\_dir*/bin.
- 5. Enter ./AddLicenseSet.sh <*path*>. Where <*path*> is the path to the license keyfile.
- 6. Start Sterling Integrator.

You can also install or update your license file from the Licenses screen (**Operations > System > Licenses**).

# <span id="page-27-0"></span>**Pre-Upgrade Information Gathering Checklist**

## <span id="page-27-1"></span>**Information Gathering Checklist for Upgrades (UNIX/Linux Cluster Environment)**

The checklist contains the items you need to gather and tasks you need to complete prior to upgrading the Sterling Integrator in a cluster environment. The checklist contains:

- Brief descriptions for tasks, while more detailed procedures are provided after the checklist
- Information you need to gather to complete the installation

You may want to make a copy of the following checklist and use it to record the information you collect.

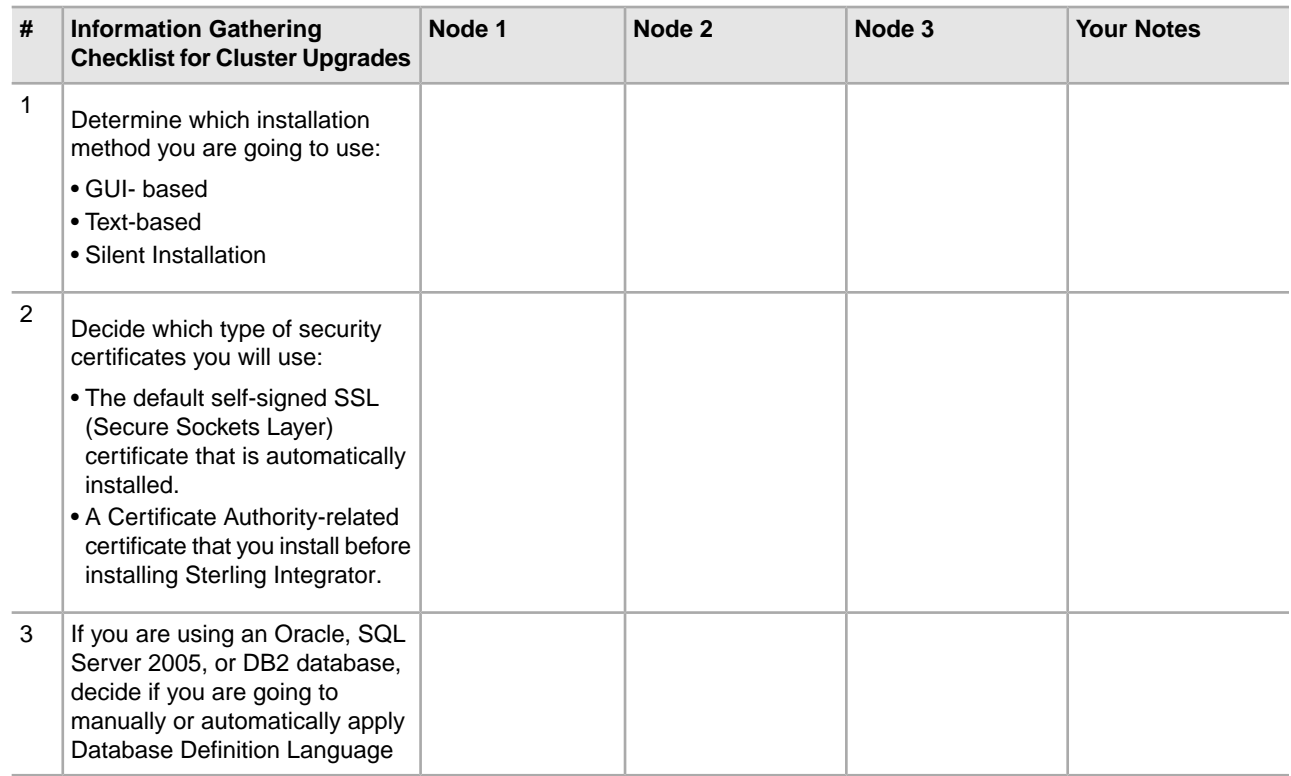

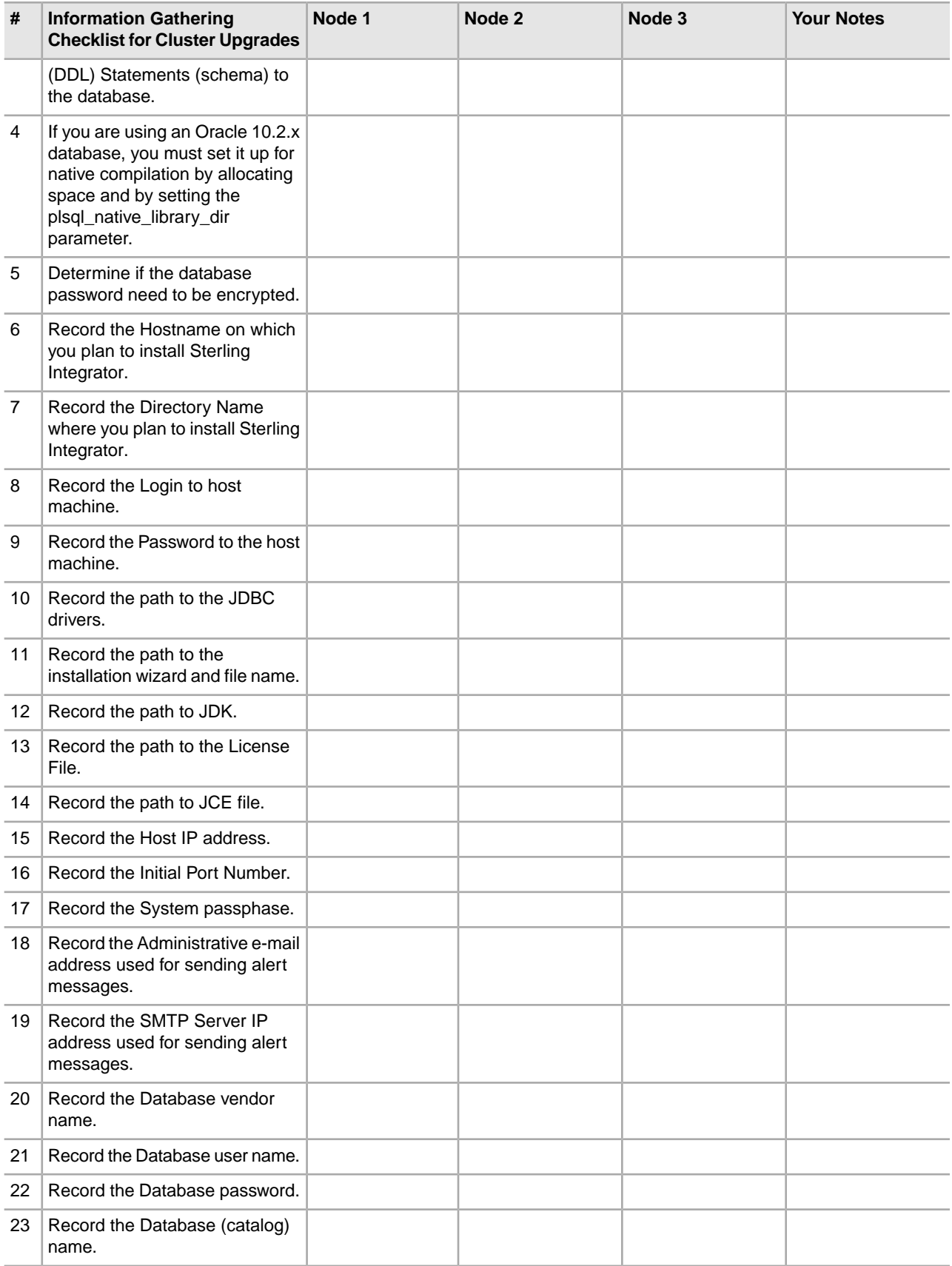

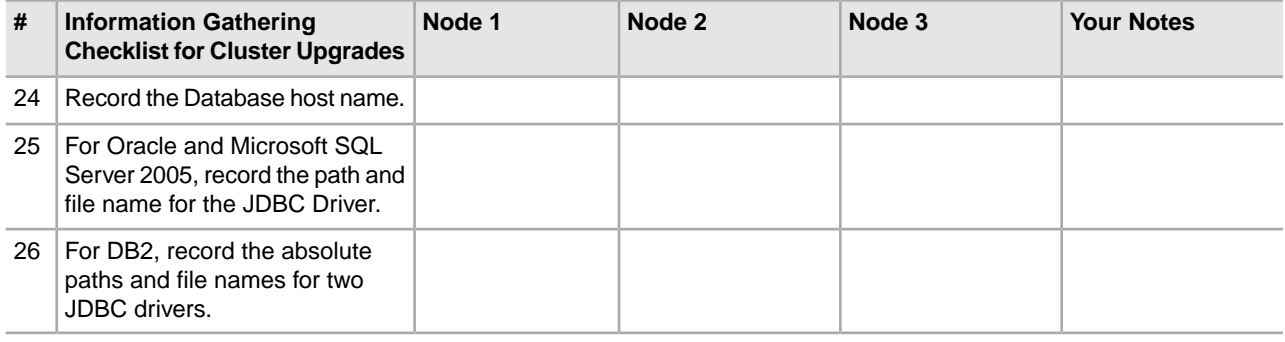

## <span id="page-29-1"></span><span id="page-29-0"></span>**Supporting Information and Detailed Procedures**

#### **Multicast Ports: Node to Node Communications**

Cluster nodes are configured to communicate with each other using JGroups, an open source toolkit that provides flexibility for protocol configuration. JGroups provides rich open management features, along with multiple protocol support. JGroups supports multicast (UDP) and TCP-based communication protocols.

When JGroups is configured to use multicast (UDP), all cluster nodes communicate with each other on a specific IP address and port. The multicast ports are configured based on the installation base port. All clusters that are on the same subnet configured on the same base port will send multicasting messages on the same multicast IP address and port.

To avoid this, each Sterling Integrator cluster on the same subnet needs to be configured on different base ports. Install your clusters on different port ranges or on different network segments with multicast forwarding restricted, so that they will not interfere with each other. The default multicast address used is 239.255.166.17. This address is configurable, with a port range of 10 ports, starting with the multicast base port for the instance.

All nodes participating in the same cluster must be installed on the same multicast base port (the multicastBasePort property in the noapp.properties file). This is usually computed from the system base (non-multicast) port, but can be configured separately in the noapp.properties file, to allow different nodes in a cluster to be installed at different (non-multicast) port ranges. Also, all the nodes in the cluster should be installed in the same subnet.

For node to node communications, the properties are defined in jgroups\_cluster.properties. The attributes used to define communications are:

- property\_string default value is UDP.
- distribution\_property\_string default value is TCP. This attribute should never be set to UDP.

If you want to change the communication for cluster multicast from the UDP protocol to TCP, you need to change the value of the property\_string property in the jgroups\_cluster.properties.in file (after backing up the file), and then run the setupfiles.cmd command. You can make this change right after the installation or after you have started running the cluster. If you change the file after starting the cluster, you need to stop all nodes of the cluster, make the change on each node, and then re-start your cluster.

To change the communication for cluster multicast from the UDP protocol to TCP, use the following value for the property string property in the jgroups cluster.properties.in file:

```
property_string=TCP(start_port=any_available_port_number):
TCPPING (initial_hosts=this_instance_host_ip[start_port_number],
```
theothernode\_instance\_host\_ip[theothernode\_start\_port\_number];port\_range=2; timeout=5000;num\_initial\_members=3;up\_thread=true;down\_thread=true):VERIFY\_SUSPECT(timeout=1500): pbcast.NAKACK(down\_thread=true;up\_thread=true;gc\_lag=100;retransmit\_timeout=3000): pbcast.GMS(join timeout=5000;join retry timeout=2000;shun=false;print local addr= true;down\_thread=true;up\_thread=true)

For more information about UDP, TCP, and JGroups communications, refer to the *Sterling Integrator Clustering* documentation.

### <span id="page-30-0"></span>**Security Certificates**

Before you begin the installation, you must decide which of the following security certificates you will use:

- The default self-signed SSL (Secure Sockets Layer) certificate that is automatically generated by the installation.
- A Certificate Authority-related certificate that you generate before installing the software.

<span id="page-30-1"></span>If you install with the default SSL certificate, but you later want to switch to a CA-related certificate, you can make that change using the sslCert property in the noapp.properties.in file.

#### **Port Numbers**

During installation, you are prompted to specify the initial port number. Port number guidelines are:

- A range of 200 consecutive open ports between 1025 and 65535 are required for this installation.
- The initial port number represents the beginning port number in the range.
- <span id="page-30-2"></span>• Make sure that port numbers in the port range are not used by any other applications on your system.

After your installation, refer to the /*install\_dir*/install/properties/sandbox.cfg file for all of the port assignments.

#### **UNIX Accounts**

<span id="page-30-3"></span>In a UNIX or Linux environment, create one UNIX administrative account on the host server for all of the installations. For example, if you want to create a test environment and a production environment, create one UNIX account on the host server. For more information about creating UNIX accounts, see your operating system documentation.

#### <span id="page-30-4"></span>**Administrative E-mail Address**

You should not change the Administrative e-mail address during an upgrade. If you change this e-mail address, you will have to update adapters, business processes and other items that include this information.

### **Database Definition Language (DDL) Statements**

When you install Sterling Integrator, you can manually apply Database Definition Language (DDL) statements to your database tables instead of requiring the installation process to do it directly. This option is not available for MySQL databases.

This feature increases database security by reducing the database permissions of the Sterling Integrator database user. The rights to database objects can be reserved for a secure user like a customer database administrator (DBA). A business can require that only a DBA with the proper permissions can make database changes.

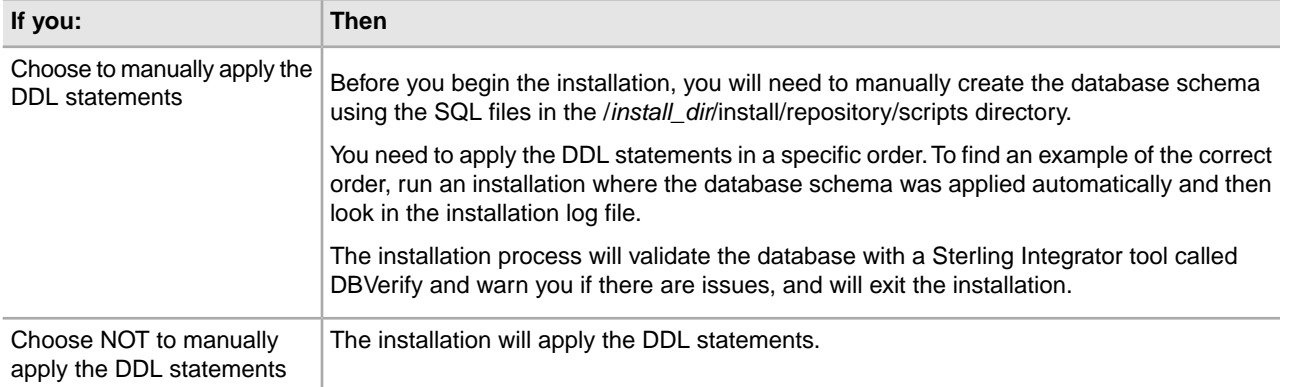

## <span id="page-31-0"></span>**Determine Data Type for Oracle in UNIX**

To determine the data type for Oracle in UNIX:

- 1. Navigate to the directory where the property files reside.
- 2. Enter: grep BLOB \$install\_dir/properties/sandbox.cfg
	- If ORACLE\_USE\_BLOB=true is returned, you are using BLOB
	- If ORACLE\_USE\_BLOB=false or nothing is returned, you are using Long Raw

# **Upgrade the Software**

## <span id="page-32-1"></span><span id="page-32-0"></span>**General UNIX/Linux Upgrade Information for Clusters**

**Caution:** Sterling Integrator should be installed behind a company firewall for security purposes. See the Perimeter Server and Security topics in the Sterling Integrator documentation library for more information on secure deployment options.

Clustering is not supported for Sterling Integrator systems that use the MySQL database, even though it appears as an option. Upgrading Sterling Integrator cluster nodes is similar to upgrading a Sterling Integrator single node, with the following restrictions on all nodes:

- All nodes must use the same database.
- All nodes must use the same passphrase.
- All nodes must use the same operating system.
- When installing nodes on different machines, the initial port numbers must be the same. Installing nodes on different machines helps you take more advantage of the reliability, availability, and scalability features of clustering, including failover.
- When installing nodes on the same machine, you must install nodes 2 and higher in different directories and use different initial port numbers. Each initial port number must be at least 100 higher or lower than other initial port numbers.
- Nodes must be installed sequentially, one at a time, starting with the first node.
- After installing all of the nodes, nodes must be started sequentially, one at a time, starting with the first node.
- This upgrade changes the administrative password to the default password. After the upgrade, change the password back to the administrative password to minimize security risks. This is the Admin password for logging into the UI (/dashboard or /ws).
- The installation creates subsequent ports based on the initial port number. For all of the port assignments, see the /*install\_dir*/install/properties/sandbox.cfg file.

Use one of the following methods to upgrade your system:

- Upgrade using the GUI-Based method
- Upgrade using the Text-Based method
- Upgrade using the Silent Install File method

The following are some general UNIX/Linux guidelines:

- If you are on Linux, do not use any soft/symbolic links in the path to the SCIInstallWizard.jar file.
- If you are using FTP to copy the files, verify that your session is set to binary mode.
- If you are using AIX with the DB2 database, the directory path cannot be longer than 108 bytes.
- The directory path to cannot include any spaces.

## <span id="page-33-0"></span>**General UNIX/Linux Installation Wizard Information**

The installation wizard provides:

- The option of either entering the paths or selecting the paths and files (**Select File**).
- For every screen in the GUI-Based installation wizard, you need to click **Next** to move to the next step the wizard. The click **Next** step is not represented in each step in the procedure.
- For every screen in the Text-Based installation wizard, you need to press **Enter** to move to the next step the wizard. The press **Enter** step is not represented in each step in the procedure.

# <span id="page-33-1"></span>**Upgrade Using GUI-Based Method (UNIX/Linux Cluster)**

Before you begin:

- You should have completed the *Information Gathering Checklist for Upgrades*.
- The license file must reside on the host machine on which the application is being upgraded. If you saved the license file to a Windows client, transfer the license file to the host.
- *install\_dir* refers to the installation directory where the new software will be installed. Do not use any pre-existing directory name or an old version of the Sterling Integrator installation directory. If you do, you could inadvertently overwrite the existing installation. You should create a new installation directory before you begin the upgrade.
- *parent* install is the directory one level above the install dir directory.
- Ensure that the *parent\_install* directory has the proper permissions set using the chmod command.

To upgrade Sterling Integrator:

- 1. From the upgrade media, copy the SCIInstallWizard.jar and the SI.jar and to a UNIX/Linux directory.
- 2. Log in to a Windows machine.
	- a) Start X server in your UNIX/Linux server using an X Windows client tool.
	- b) Log in to your UNIX/Linux environment.
	- c) Set the display to use your server as a client using the following command:

export DISPLAY=*server*:0.0

- 3. Navigate to your working directory. For example, cd *parent\_install*.
- 4. Enter: */path\_to\_java/*bin/java -jar /*absolutePath*/SCIInstallWizard.jar

The program verifies support for your operating system and JDK. It also verifies that your operating system is patched to the required level. The installation wizard is displayed.

- 5. Click **Next** to start the installation wizard.
- 6. Review the **License conditions** and click **Accept** to accept the terms.
- 7. Enter the full path to the **JDK directory**.
- 8. Enter the full path to the **license file**.
- 9. Enter the full path to your **JCE** file.
- 10. Enter the path to **installation directory**. If the directory does not exist, click **Yes** at the prompt *The directory does not exist, create it?* The installer creates the directory (*install\_dir*). Below the installation directory, the installer creates a directory named **install**. This directory contains the installation files.
- 11. Enter the path to the Sterling Integrator **install jar file**.
- 12. Enter the explicit **IP address** for the server or use the default value of localhost.
- 13. Enter the initial **port number** or use the default value of 8080.
- 14. Enter your **system passphrase**.
- 15. Re-enter the **system passphrase**.
- 16. Enter the **administrative e-mail address** to which you want system alert messages sent.
- 17. Enter the **SMTP mail server** (IP address or host name) that you want to use for system alert messages and other administrative notices.
- 18. If you want to enable **FIPS** (Federal Information Processing Standards) mode, select the check box. The default is disable FIPS mode.
- 19. Select the database that you want to use (Oracle, Microsoft SQL Server 2005, or DB2).

Clustering is not supported for Sterling Integrator systems that use the MySQL database, even though it appears as an option.

- 20. Select all options that apply to this cluster upgrade:
	- For node 1, select *This installation is an upgrade from a prior version*. By default, this check box is NOT selected. In a cluster environment, you only upgrade node 1.
	- For node 2 or higher, select *This installation is for a cluster node 2 or higher*.
	- If you do not want to *Apply database schema automatically*, clear the check box. The default is to automatically apply DDL statements. If you manually create the database schema, you will have to run the installation command again after manually creating the schema. You will manually create the database schema using the SQL files in the /*install\_dir*/install/repository/scripts directory.
	- Select the *Verbose install* check box to generate an installation log for debugging information. The events that occur during the installation are recorded in InstallSI.log file. By default, the check box is not selected.
- 21. Enter the database connection information.
	- Database user name.
	- Database password (and confirmation).
	- Database catalog name.
	- Database host name. In Oracle, do not use an IP v6 address for the host name.
	- Database port.
	- (Oracle and Microsoft SQL Server 2005 only). Absolute path and file name for one JDBC driver file.
	- (DB2 only) Absolute paths and file names for two JDBC driver files. Use the Type-4 JDBC driver. This type of driver converts JDBC calls into the network protocol used directly by DB2, allowing a direct call from to the DB2 server.
	- (Oracle only) Select the check box to select the data type to use for caching. Select either the default BLOB (binary large object) columns data type or the Long Raw data type.

You can significantly improve performance by enabling the cache on the BLOB data object in Oracle. For more information, refer to the documentation for slow performance in Oracle.

- 22. Review and confirm the database information.
- 23. Review the default **Install Actions**. The following check boxes are automatically selected for an upgrade. You cannot clear them.
	- Verify Operating System is supported
	- Verify the selected JDK is supported
	- Install Components
	- Save install files
	- Clean Up Files
- 24. Select the appropriate **JDK**. By default, the 64-bit JDK is selected.
- 25. If you want to create a **desktop icon** for launching Sterling Integrator, select the check box. By default, the check box is not selected.
- 26. Click **Next** to continue.

The **Installation Progress** screen appears. You can click **Show Details** to confirm your installation information before starting the upgrade.

- 27. If you are upgrading multiple nodes on the same machine or used different base ports for node 2 and higher, do the following:
	- a) Navigate to the /*install\_dir*/install/properties directory of node 1.
	- b) Review the multicastBasePort property in the noapp.properties\_platform\_ifcresources\_extfile and the mcast\_port property in the jgroups\_cluster.properties file. Record the value of the multicastBasePort and mcast\_port.
	- c) Navigate to the /*install\_dir*/install/properties directory of each node (from node 2 onward).
	- d) Change the multicastBasePort property in the noapp.properties\_platform\_ifcresources\_ext.in file to the value of the multicastBasePort property in the noapp.properties\_platform\_ifcresources\_ext file in the node 1 installation.
	- e) Change the mcast\_port property in the jgroups\_cluster.properties.in file to the value of the mcast\_port property in the jgroups\_cluster.properties file in the node 1 installation.
	- f) (IPv6 only) For all nodes, change mcast\_property from 239.255.166.17 to FFFF:239.255.166.17.
	- g) (IPv6 only) In the sandbox.cfg file, add HOST\_ADDR=<*IPv6\_hostname*>.
	- h) Enter for each node in the cluster:

/*install\_dir*/install/bin/setupfiles.sh

28. On each node, starting with node 1, run the command startCluster.sh nodeNumber from the /*install\_dir*/install/bin directory where nodeNumber is the sequential number assigned to each node starting with 1. For example, on the first two nodes, you would run the following commands:

#### **Node 1**

./startCluster.sh 1

#### **Node 2**

./startCluster.sh 2

29. Enter the passphrase.
When the cluster environment is configured, you will get the message: Deployment to application server successful.

30. After the cluster configuration is complete, navigate to the /*install\_dir*/install/bin directory for each node, starting with the first node, enter:

./run.sh

When prompted, enter the passphrase that you entered earlier.

It might take several minutes for the components to initialize and start up.

When startup is finished, a message like the following is displayed:

Open your Web browser to http://host:port/dashboard

Where *host* is the IP address and *port* is port number where the system resides.

31. After performing the upgrade, determine if you need to apply any patches.

### **Upgrade Using the Text-Based Method (UNIX/LINUX Cluster)**

Before you begin:

- You should have completed the *Information Gathering Checklist for Upgrades*.
- The license file must reside on the host machine on which the application is being upgraded. If you saved the license file to a Windows client, transfer the license file to the host.
- *install\_dir* refers to the installation directory where the new software will be installed. Do not use any pre-existing directory name or an old version of the Sterling Integrator installation directory. If you do, you could inadvertently overwrite the existing installation. You should create a new installation directory before you begin the upgrade.
- *parent\_install* is the directory one level above the install\_dir directory.
- Ensure that the *parent\_install* directory has the proper permissions set using the chmod command.
- If at any time you wish to go back and change any input previously entered, you will have to re-start the installation. You can cancel the installation by pressing  $\mathbf{Ctrl} + \mathbf{C}$  and then re-starting the installation.
- The installation program validates the initial port number and confirms that you have enough disk space for the installation. These port assignments are written to the /*install\_dir*/install/properties/sandbox.cfg file.

To upgrade the software:

- 1. From the upgrade media, copy SCIInstallWizard.jar and to a UNIX/Linux directory.
- 2. Navigate to your working directory. For example, cd *parent\_install*.
- 3. Enter: /*path\_to\_java*/bin/java -jar /*absolutePath*/SCIInstallWizard.jar The installation wizards starts.
- 4. Press **Enter** to start the upgrade.
- 5. Press **Enter** to review the license agreement. You can page through the agreement by entering **n** and pressing **Enter** at each page or you can go directly to the end of the agreement, press **Enter** until you reach the *Do you accept the license?*
- 6. Press **Enter** to accept the **license** agreement. Default value is Y.
- 7. Enter the full path of your **JDK directory**.
- 8. Enter the full path to the **License file**.
- 9. Enter the full path to unlimited strength **JCE policy file**.
- 10. Enter the full path to the **installation directory**. If the installation directory does not exist, when prompted, enter **Y** to create the installation directory.

The installer creates the directory (*install\_dir*). Below the installation directory, the installer creates a directory named **install**. This directory contains the installation files.

- 11. Enter the path to your installable **jar file** (SI.jar).
- 12. Enter an explicit **IP address** or host name. Default is localhost.
- 13. Enter the **initial port number**. Default is 8080.
- 14. Enter your system **passphrase**.
- 15. Enter your system **passphrase** again to confirm it.
- 16. Enter the **administrative e-mail address** to which you want system alert messages sent.
- 17. Enter the **SMTP mail server** host name that you want to use for system alert messages and other administrative notices.
- 18. Do you want to use **FIPS** (Federal Information Processing Standards) mode?
	- If yes, enter **true**.
	- If no, press **Enter**. Default value is false.
- 19. Enter the number of the **database** vendor (Oracle, Microsoft SQL Server 2005, or DB2).
- 20. At the *This installation is an upgrade from a prior version* prompt:
	- For node 1, enter **true**.
	- For node 2 and higher, press **Enter** to accept the default value of false. In a cluster environment, you only upgrade node 1.
- 21. At the *This installation is for a cluster node 2 or higher*:
	- For node 1, press **Enter** to accept the default value of false.
	- For node 2 and higher, enter **true**.
- 22. At the *Apply DDL statements automatically* prompt:
	- Press **Enter** to apply the DDL statements. Default value is true. The upgrade applies both the DDL and the resources.
	- Enter **false** if you want to manually create the database schema. You will have to run the installation command again after manually creating the schema. You will manually create the database schema using the SQL files in the /*install\_dir*/install/repository/scripts directory.
- 23. At the *Verbose Install* prompt:
	- Press **Enter** to accept the default value of false.
	- Enter **true** to record the events in the InstallSI.log file.
- 24. Configure your database by entering the following information:
	- Database user name.
	- Database password (and confirmation).
	- Database catalog name.
	- Database host name. In Oracle, do not use an IP v6 address for the host name.
	- Database host port number
- (Oracle and Microsoft SQL Server 2005 only) Absolute path and file name for one JDBC driver
- (DB2 only) Absolute paths and file names for two JDBC drivers. Use the Type-4 JDBC driver. This type of driver converts JDBC calls into the network protocol used directly by DB2, allowing a direct call from to the DB2 server.
- (Oracle only) At the *What Datatype would you like to use?* prompt, choose a data type for caching (BLOB or Long Raw).

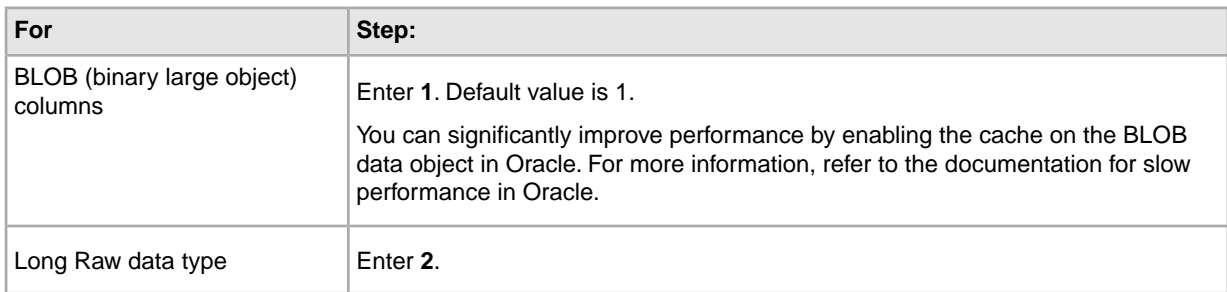

- 25. Review the Database Information.
- 26. Is this a 32 or 64-bit JDK?
	- If you are using a 32-bit JDK, enter **1**.
	- If you are using a 64-bit JDK (default value), press **Enter**.
- 27. Do you want to create a desktop icon for accessing Sterling Integrator?
	- If yes, enter **true**.
	- If no, press **Enter**. Default value is false.
- 28. Click **Install** to finish the upgrade. The **Installation Progress** screen shows the general progress of the installation through different stages. For more information about these stages, click **Show Details**. The screen displays the progress of your upgrade. You can follow more detailed progress of your installation through the PreInstallSI.log file in your installation directory.

Installation information is in the following files:

- ant.install.log (in the /*parent\_install*/ directory)
- InstallSI.log (in the /*install\_dir*/install directory)

When the upgrade is finished, the system displays the following message:

```
BUILD SUCCESSFUL
Total time: nn minutes nn seconds
Installation Wizard completed. Please see the installation guide for next steps.
```
- 29. If you are upgrading multiple nodes on the same machine or used different base ports for node 2 and higher, do the following:
	- a) Navigate to the /*install\_dir*/install/properties directory of node 1.
	- b) Review the multicastBasePort property in the noapp.properties\_platform\_ifcresources\_extfile and the mcast\_port property in the jgroups\_cluster.properties file. Record the value of the multicastBasePort and mcast\_port.
	- c) Navigate to the /*install\_dir*/install/properties directory of each node (from node 2 onward).
- d) Change the multicastBasePort property in the noapp.properties\_platform\_ifcresources\_ext.in file to the value of the multicastBasePort property in the noapp.properties\_platform\_ifcresources\_ext file in the node 1 installation.
- e) Change the mcast\_port property in the jgroups\_cluster.properties.in file to the value of the mcast\_port property in the jgroups\_cluster.properties file in the node 1 installation.
- f) (IPv6 only) For all nodes, change mcast\_property from 239.255.166.17 to FFFF:239.255.166.17.
- g) (IPv6 only) In the sandbox.cfg file, add HOST\_ADDR=<*IPv6\_hostname*>.
- h) Enter for each node in the cluster:

/*install-dir*/install/bin/setupfiles.sh

30. On each node, starting with node 1, run the command startCluster.sh nodeNumber from the /*install\_dir*/install/bin directory where nodeNumber is the sequential number assigned to each node starting with 1. For example, on the first two nodes, you would run the following commands:

**Node 1**

./startCluster.sh 1

#### **Node 2**

./startCluster.sh 2

31. Enter the passphrase.

When the cluster environment is configured, you will get the message: Deployment to application server successful.

32. After the cluster configuration is complete, navigate to the /*install\_dir*/install/bin directory for each node, starting with the first node, enter:

./run.sh

When prompted, enter the passphrase that you entered earlier.

It might take several minutes for the components to initialize and start up.

When startup is finished, a message like the following is displayed:

Open your Web browser to http://host:port/dashboard

Where *host* is the IP address and *port* is port number where the system resides.

33. After performing the upgrade, determine if you need to apply any patches.

#### **Silent Installation**

The silent installation method automates part of the installation process and limits your manual interaction with the installation program. To use the silent installation method, you will need to first create a silent install file using a text editor (with a .txt file extension).

#### **Create the Silent Install File for an Upgrade (UNIX/LINUX Cluster)**

You need to create a silent install file using a text editor. The following entries correlate to prompts in the upgrade procedure.

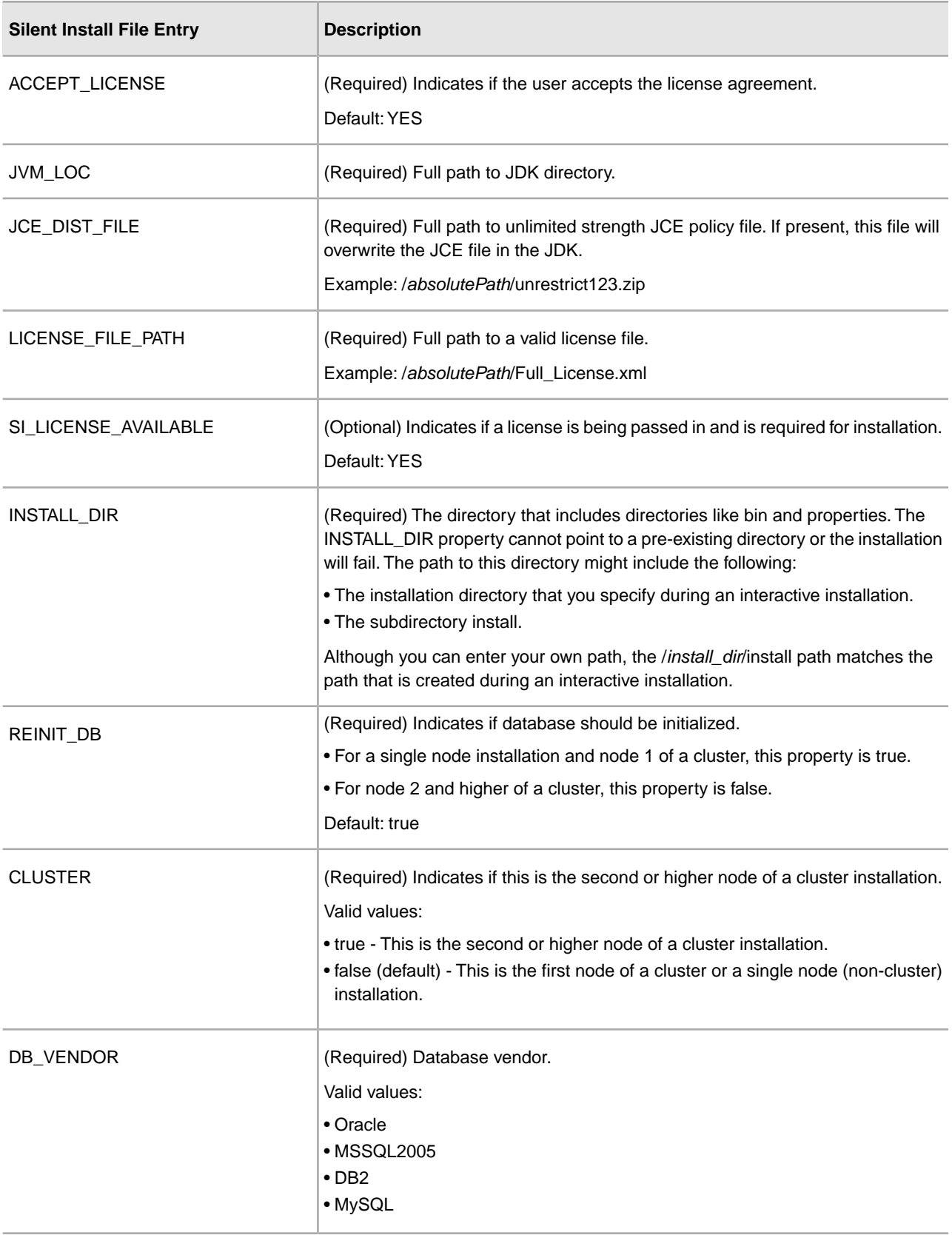

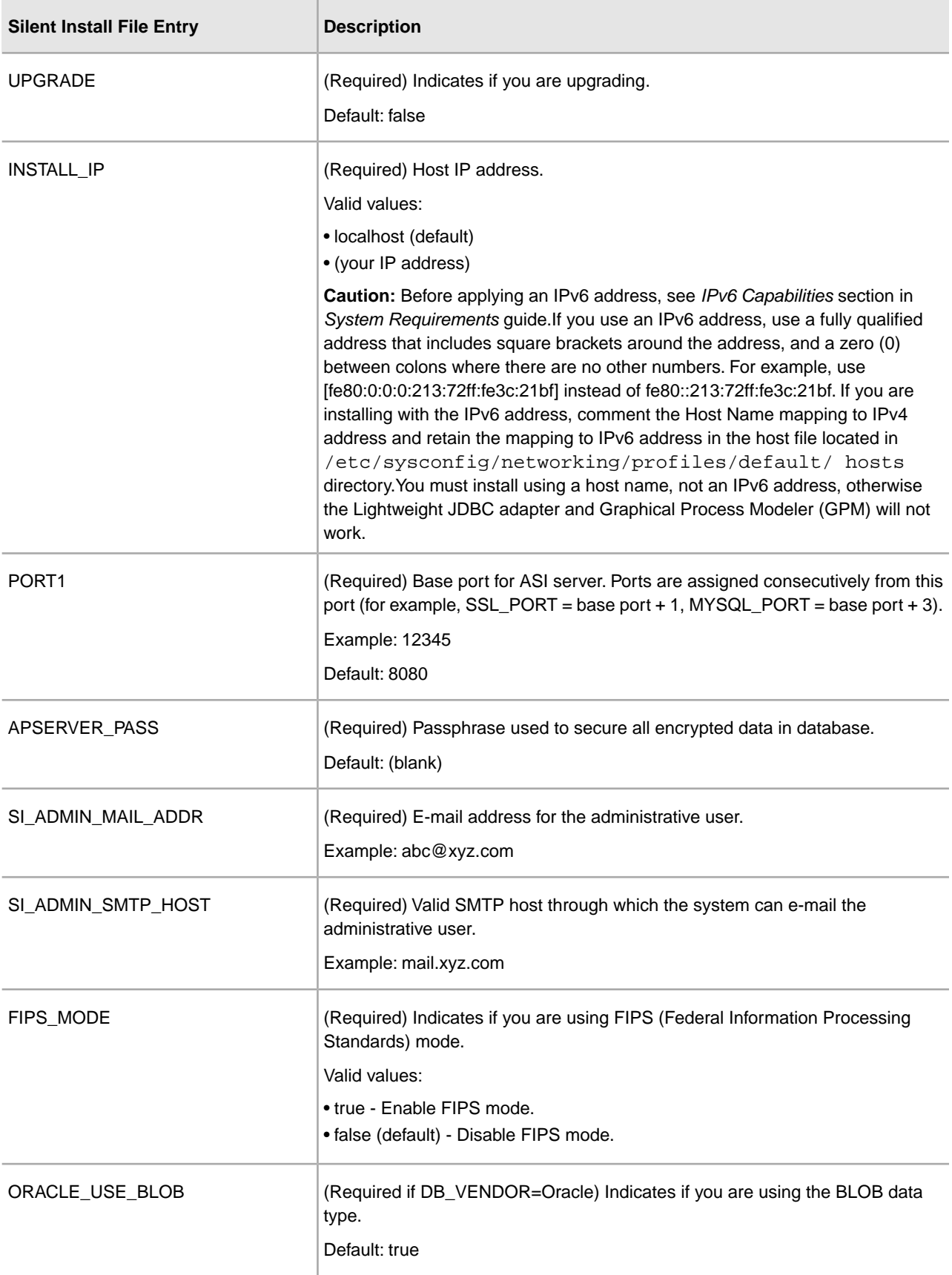

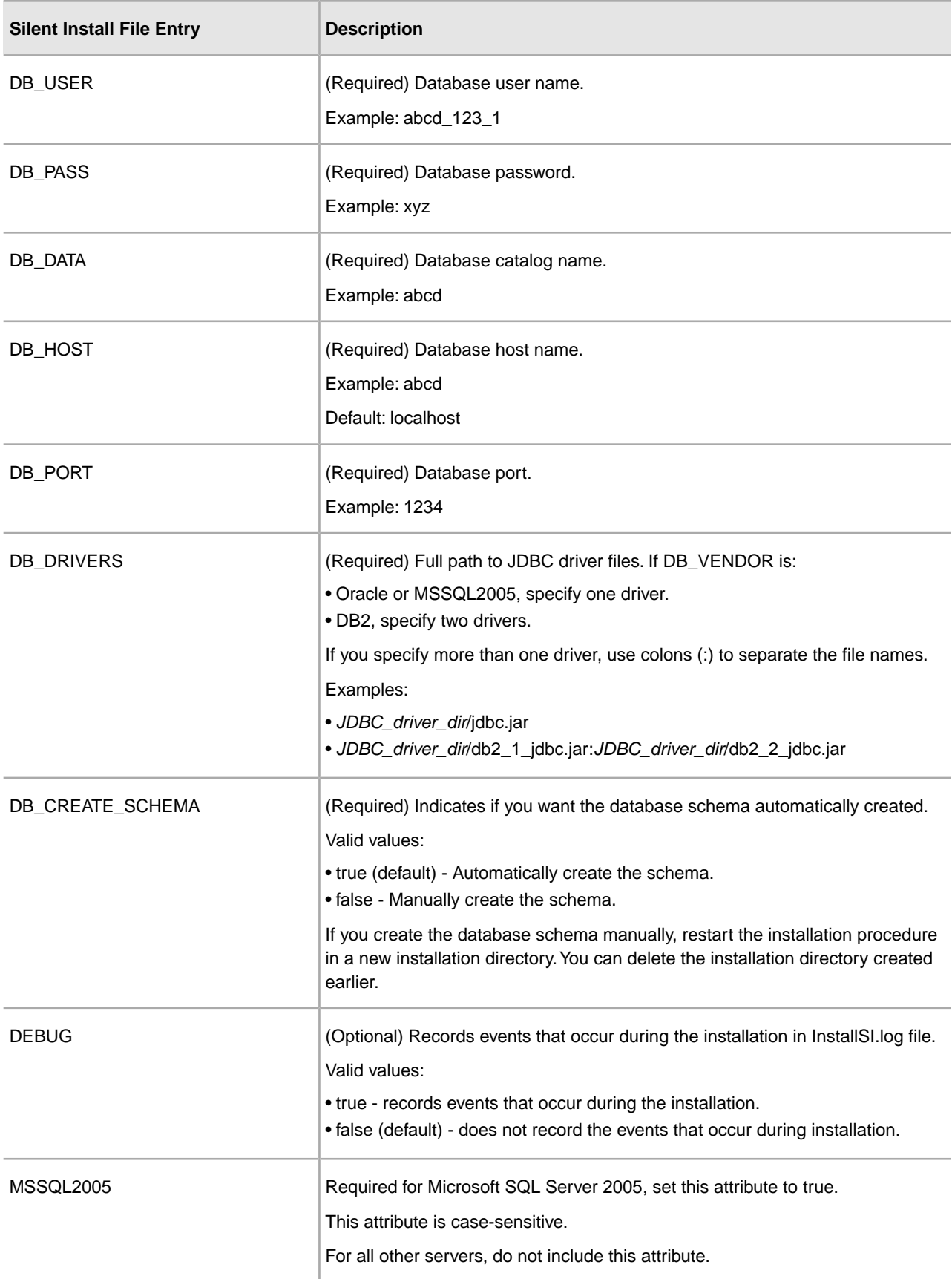

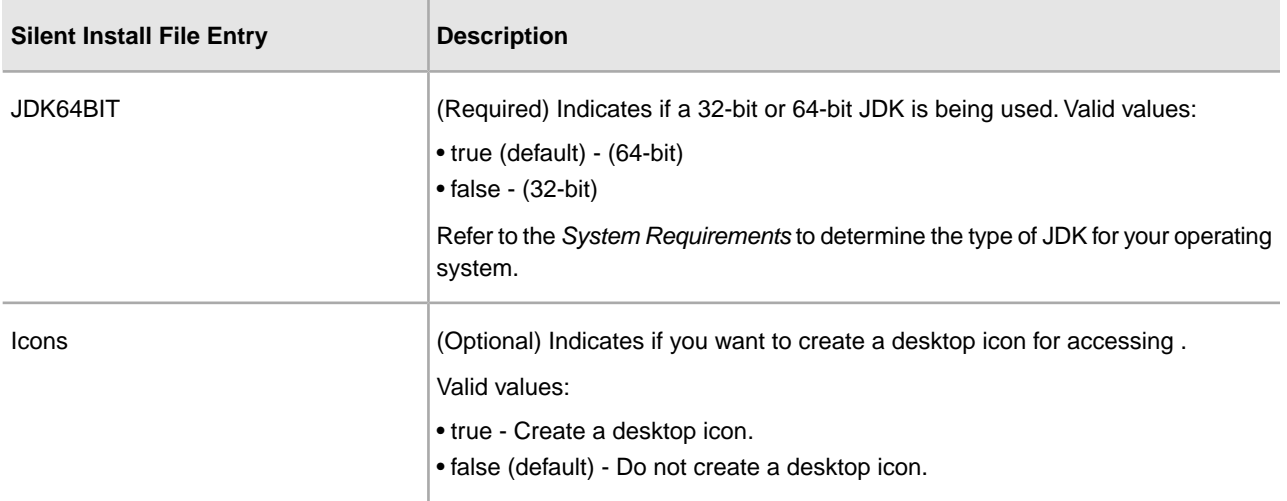

The following entries do not directly correlate to prompts. Use these entries to customize or document your installation.

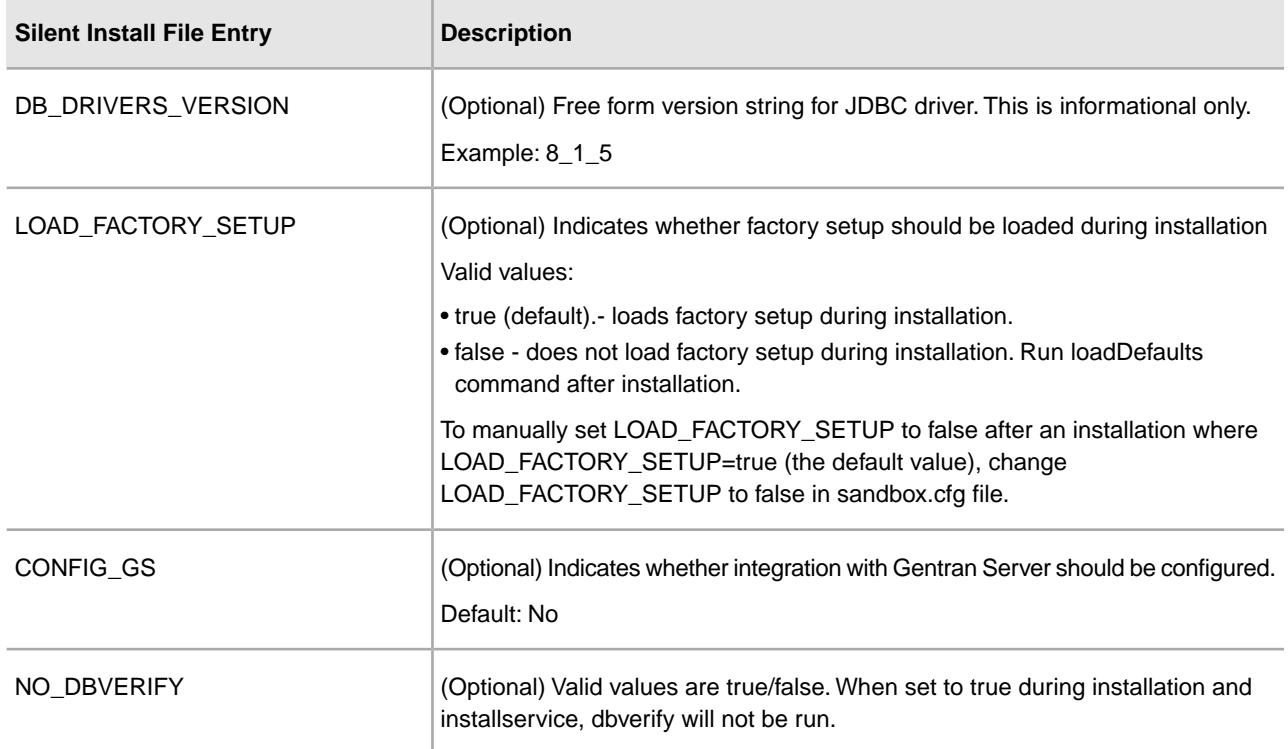

#### **Upgrade Using the Silent Install File (UNIX/LINUX Cluster)**

Before you begin:

- *install\_dir* refers to the installation directory where the new software will be installed. Do not use any pre-existing directory name or an old version of the Sterling Integrator installation directory. If you do, you could inadvertently overwrite the existing installation. You should create a new installation directory before you begin the upgrade.
- *parent\_install* is the directory one level above the install\_dir directory.

• Ensure that the *parent\_install* directory has the proper permissions set using the chmod command.

To upgrade the software using a silent installation file:

- 1. From the upgrade media, copy to a UNIX/Linux directory.
- 2. Set up your silent installation file and record its location.
- 3. Navigate to your working directory. For example, cd *parent\_install*.
- 4. To start the upgrade, enter: /*absolutePath*/bin/java -jar /*absolutePath*/ -f /*absolutePath*/*SilentInstallFile*

The upgrade starts. You can follow the progress of the installation on screen.

The installation program verifies support for your operating system and JDK. It also verifies that you have enough space for the upgrade installation.

When the upgrade of node 1 is finished, the system displays the following message:

Installation has completed successfully.

5. Upgrade each subsequent node, from node 2 onwards.

If you are installing nodes on separate machines, enter the same information in the silent installation file that you entered for node 1, with the following exceptions:

- Set REINIT\_DB=false. This prevents the database from being re-initialized.
- Set CLUSTER=true

If you are upgrading multiple nodes on the same machine, enter the same information in the silent installation file that you entered for node 1, with the following exceptions:

- Set REINIT\_DB=false. This prevents the database from being re-initialized.
- Set CLUSTER=true.
- Use a different installation directory for each node (the INSTALL\_DIR property in the silent installation file).
- Use an initial port number that is 200 port numbers higher or lower than the initial port number on other nodes (the PORT1 property). Each node will be configured on a different port range.

After all the nodes are installed, proceed to the next step.

6. To start the installation of nodes 2 and higher of the cluster, enter the following command, which include paths to the JDK directory, the application jar file, and the silent installation file.

/absolutePath/bin/java -jar /absolutePath/SI.jar -f /absolutePath/SilentInstallFile

The installation starts. You can follow the progress of your installation on screen.

- 7. If you are upgrading multiple nodes on the same machine or used different base ports for node 2 and higher, do the following:
	- a) Navigate to the /*install\_dir*/install/properties directory of node 1.
	- b) Review the multicastBasePort property in the noapp.properties\_platform\_ifcresources\_extfile and the mcast\_port property in the jgroups\_cluster.properties file. Record the value of the multicastBasePort and mcast\_port.
	- c) Navigate to the /*install\_dir*/install/properties directory of each node (from node 2 onward).
- d) Change the multicastBasePort property in the noapp.properties\_platform\_ifcresources\_ext.in file to the value of the multicastBasePort property in the noapp.properties\_platform\_ifcresources\_ext file in the node 1 installation.
- e) Change the mcast\_port property in the jgroups\_cluster.properties.in file to the value of the mcast\_port property in the jgroups\_cluster.properties file in the node 1 installation.
- f) (IPv6 only) For all nodes, change mcast\_property from 239.255.166.17 to FFFF:239.255.166.17.
- g) (IPv6 only) In the sandbox.cfg file, add HOST\_ADDR=<*IPv6\_hostname*>.
- h) Enter for each node in the cluster:

/*install\_dir*/install/bin/setupfiles.sh

8. On each node, starting with node 1, run the command startCluster.sh nodeNumber from the /*install\_dir*/install/bin directory where nodeNumber is the sequential number assigned to each node starting with 1. For example, on the first two nodes, you would run the following commands:

**Node 1**

./startCluster.sh 1

#### **Node 2**

./startCluster.sh 2

9. Enter the passphrase.

When the cluster environment is configured, you will get the message: Deployment to application server successful.

10. After the cluster configuration is complete, go to the /*install\_dir*/install/bin directory for each node, starting with the first node, enter:

./run.sh

When prompted, enter the passphrase that you entered earlier.

It might take several minutes for the components to initialize and start up.

When startup is finished, a message like the following is displayed:

Open your Web browser to http://host:port/dashboard

Where *host* is the IP address and *port* is port number where the system resides.

11. After performing the upgrade, determine if you need to apply the latest patch.

# **Validate the Upgrade**

## **Validate the System Upgrade Checklist (UNIX/Linux Cluster)**

As part of the upgrade, you need to run the following tests to ensure that the software upgrade was successful. Complete the following tasks:

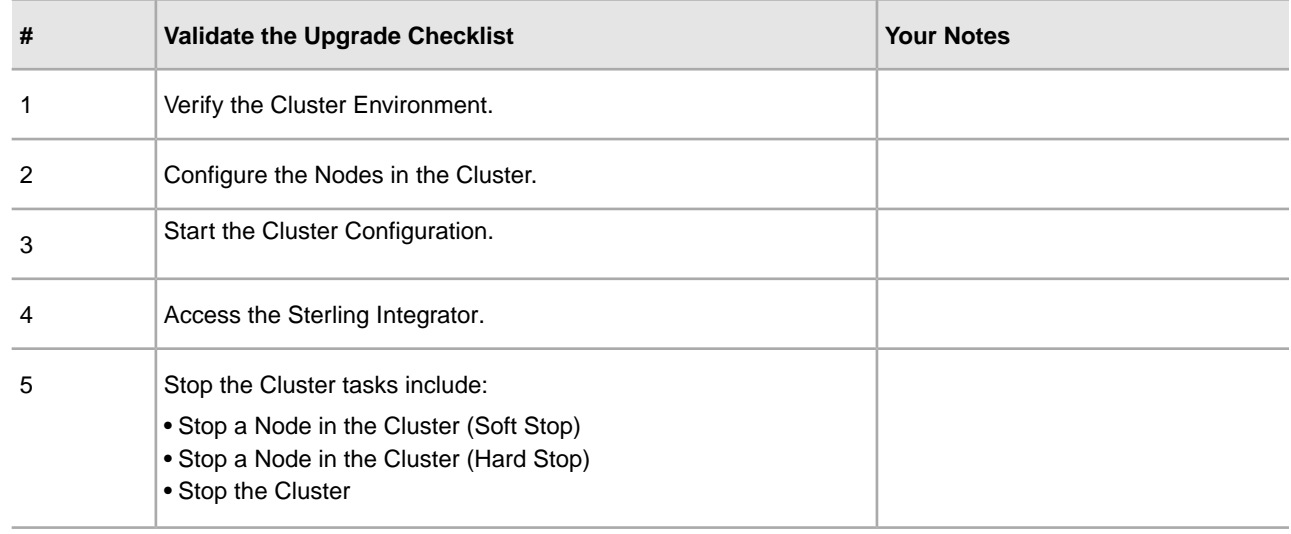

### **Verify the Cluster Environment Settings in Property Files**

To verify the cluster environment is correct, check these property settings on node 2:

- 1. Verify that CLUSTER=true is in the sandbox.cfg property file.
- 2. Verify that CLUSTER=true is in the centralops.properties property file.
- 3. Verify that CLUSTER=true is in the noapp.properties property file.
- 4. Verify that cluster\_env property=true is in the ui.properties property file.

### **Configure the Nodes in the Cluster**

The first time you configure a cluster, you need to use the startCluster command with true option (startCluster.sh nodeNumber true). Initial configuration should be the only time you need to use the startcluster command. However. if you should need to use the command again, use the startcluster command with the false option (startCluster.sh nodeNumber false). The false option prevents any configuration changes from affecting the system, especially after installation of a patch or hot fix.

To configure the nodes, starting with node 1:

- 1. Navigate to /*install\_dir*/install/bin.
- 2. Enter./startCluster.sh <nodeNumber> <true or false>.

Where <nodeNumber> is the number of the node, true performs database updates and false prevents database updates. For example for node 1, enter ./startCluster.sh 1 true.

3. If you are starting node 2 or higher, enter your passphrase.

For node 1, you are not prompted to enter your passphrase.

4. After the cluster has started, the following message is displayed:

```
BUILD SUCCESSFUL
Total time nn minutes nn seconds
Done with ant script
Running setup files
```
You can proceed to the next node after the command line prompt appears.

After all the nodes are configured, the following message is displayed:

```
Deployment to application server successful.
```
#### **Start the Cluster**

You need to perform this task for each node.

To start the cluster:

- 1. Navigate to /*install\_dir*/install/bin.
- 2. Enter ./run.sh.
- 3. Enter your passphrase.
- 4. The final startup processes run, concluding with the following message:

Open your Web browser to http://*host:port*/dashboard

where *host:port* is the IP address and port number where Sterling Integrator resides on your system.

Depending on system load, it may take several minutes for the UI to be ready.

5. Record the URL address so that you can access Sterling Integrator.

**Note:** If you need to release all the locks in a cluster and both nodes are down, use the restart parameter for Node 1. For example:

For Node 1, enter: ./run.sh restart For Nodes 2 and higher, enter: ./run.sh

#### **Access Sterling Integrator**

To log in to Sterling Integrator:

- 1. Open a browser window and enter the address displayed at the end of startup. The login page displays.
- 2. Enter the default user ID (admin) and password (password). The default login is at an administrative level. One of your first tasks as an administrator is to change the administrative password and to register other users with other levels of permission.

#### **Stop a Node in a Cluster Environment (Soft Stop)**

A soft stop halts the system after all the business processes finish running. In a cluster environment, you need to perform this task on each node, starting with node 1.

Running the soft stop command in a clustered environment suspends all of the scheduled business processes. It is recommended to run the hard stop command when stopping individual nodes of a cluster.

To soft stop in a UNIX or Linux environment:

- You can select **Operations > System > Troubleshooter** and click **Stop the System**.
- You can perform the soft stop from the command line interface.

To run a soft stop, from the command line:

- 1. Navigate to /*install\_dir*/install/bin.
- 2. Enter ./softstop.sh.
- 3. Enter your passphrase.

#### **Stop a Node in the Cluster Configuration (Hard Stop)**

You can stop a single node Sterling Integrator in an UNIX or Linux cluster environment.

To run a hard stop, perform this task for each node:

- 1. Navigate to /*install\_dir*/install/bin.
- 2. Enter ./hardstop.sh.

# **Stop the Cluster**

To stop the cluster:

- 1. From the Administration Menu, select **Operations > System > Troubleshooting**.
- 2. Click **Stop the System**.

# **Post Upgrade Configuration and Testing**

## **Post Upgrade Configuration and Testing Checklist (UNIX/Linux Cluster)**

The upgrade is complete. You need to now perform some post upgrade procedures. Review all of the procedures in the checklist. Some procedures may not be required.

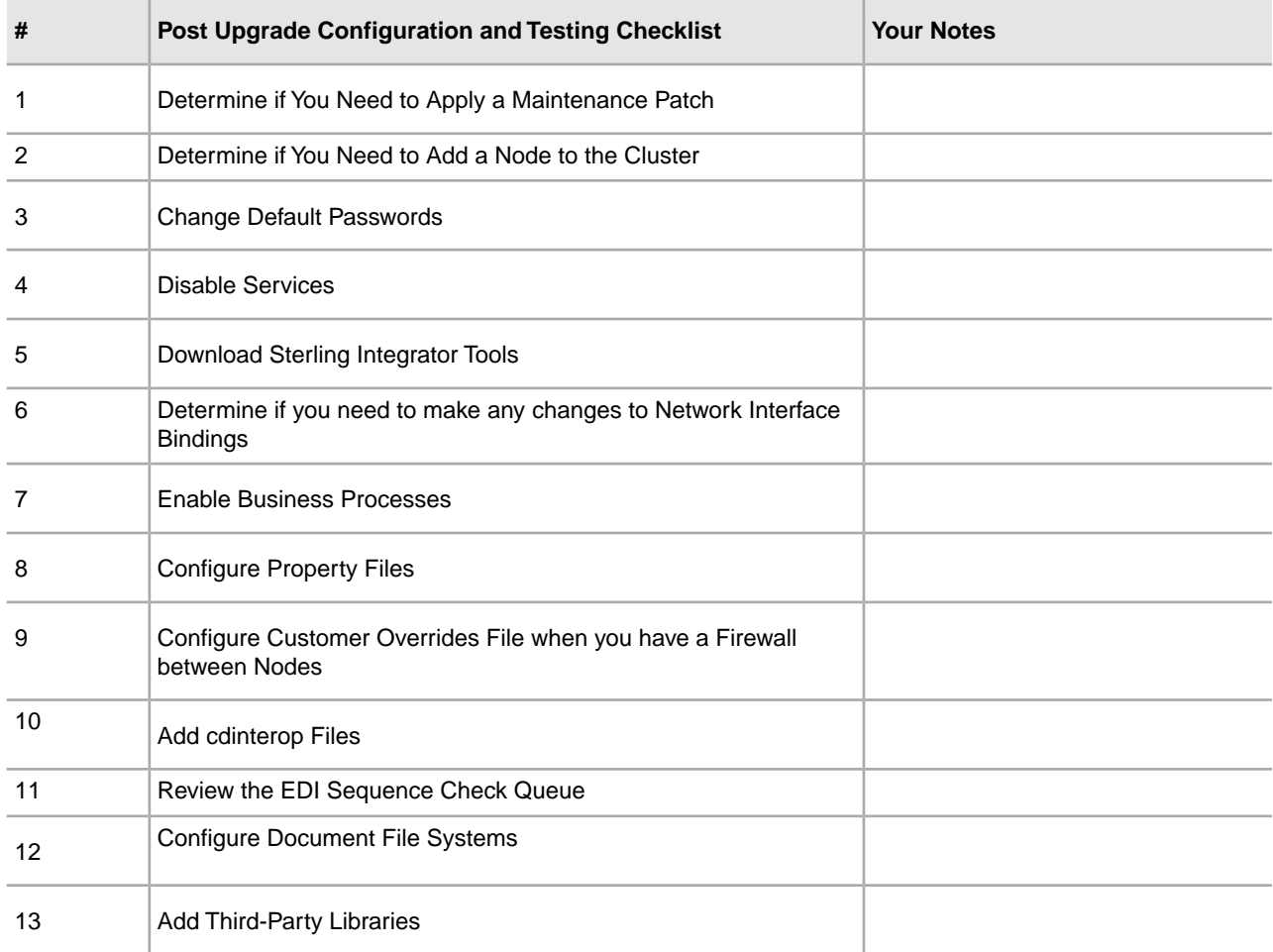

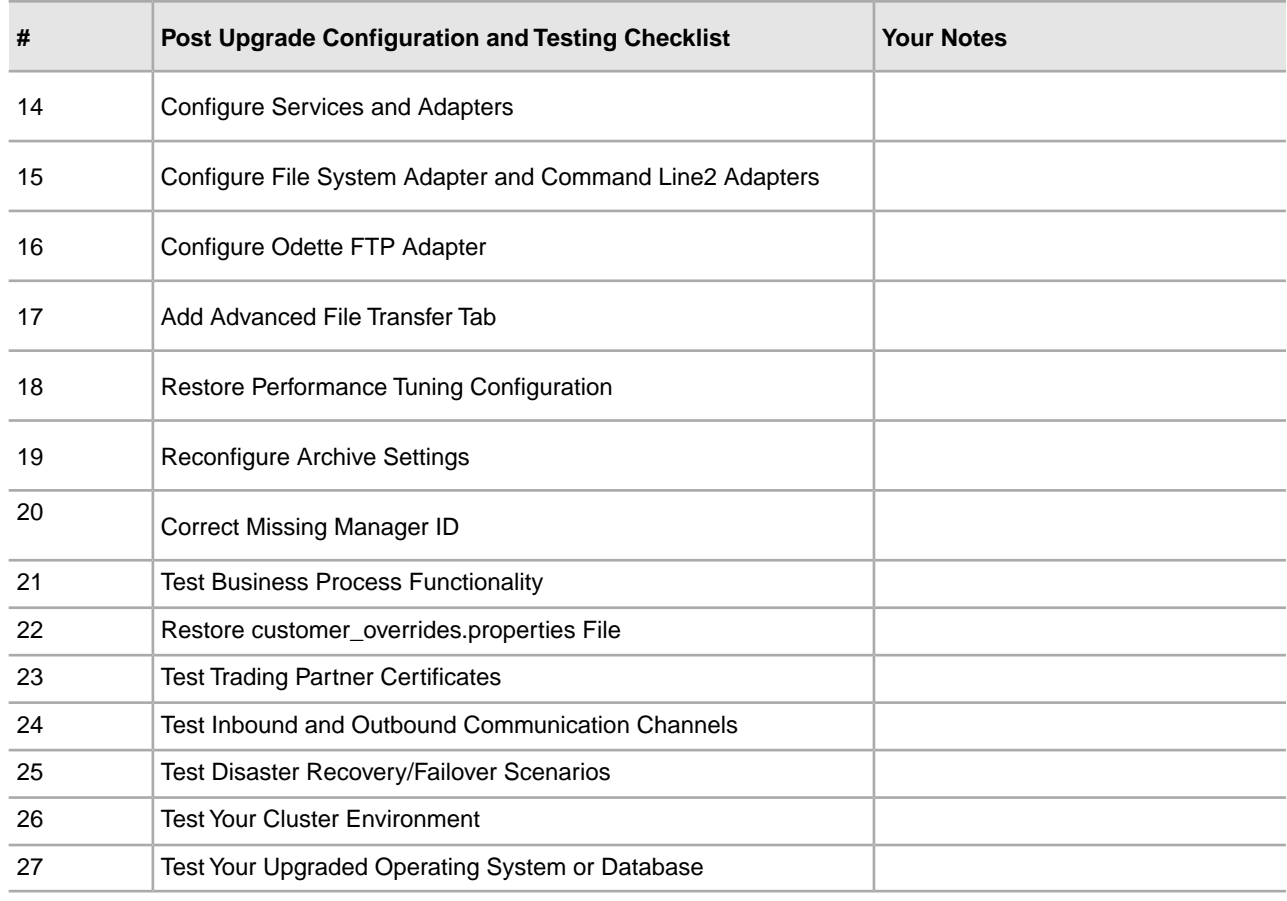

## **Determine if You need to Apply a Maintenance Patch in UNIX/Linux Environment**

Patches contain cumulative fixes for a specific version of Sterling Integrator. Patch files are available at:

https://customer.sterlingcommerce.com.

Because each patch contains the fixes from previous patches, you only need to install the most recent patch. Patch files are named using the following naming convention:

si\_<*release number*>\_build\_<*build number*>.jar

Information about a patch is located in a PDF file with a similar name. The naming convention for PDF files containing information about a particular patch is:

si\_<*release number*>\_build\_<*build number*>\_patch\_info.pdf

Before you install the patch, review the following items:

• Preserve your custom changes to system resources.

- The patch installation may use one or more patch property override files. These files will be named *propertyFile\_patch*.properties. Do not alter these files.
- Property changes made directly in \*.properties or \*.properties.in files may be overwritten during the patch installation. Properties overridden using the customer\_overrides.properties file are not affected. Sterling Commerce recommends that you maintain property file changes using (when possible) the

customer\_overrides.properties file. For more information about this file, refer to the property file documentation.

- If you edited any of the cdinterop files, you must back them up before applying the patch. The cdinterop files do not have initialization ( \*.in ) files. After applying the patch, use the backup version of the files in your patched installation. These files include the following files: cdinterop-proxy-records.properties; cdinterop-spoe-auth.properties; cdinterop-spoe-policy.properties; and cdinterop-user-records.properties.
- Information about the patch installation is automatically logged to */install\_dir/install/logs/InstallService.log.*
- If you would need to rollback a patch, see the *Patch Changes Report*.
- During patch installation, the dbVerify utility compares the list of standard indexes with those present in the database and drops the custom indexes. You should recreate the custom indexes after the patch installation is complete.

#### **Node Management**

You can add or remove nodes in a cluster environment. The following prerequisites should be considered before performing any modification in the cluster environment:

- New nodes should have the same range of ports available as the current nodes.
- License file should be updated to include the IP address of the new nodes.
- Directory structure on the new nodes should match with the directory structure of the existing nodes.
- Perimeter servers should be updated with the new IP addresses to ensure proper configuration.
- Any adapters, services, or business processes assigned to or scheduled to run on the node being removed should be assigned to run on other nodes.

#### **Add a Node to the Cluster**

You do not need to stop the cluster environment while adding a new node.

To add a node:

- 1. Install a new node to the cluster with the –cluster option during installation. Ensure that the new node being added is not a primary node.
- 2. Update jgroups cluster.properties file, jgroups cluster.properties.in, and the noapp.properties.in file with the new node details.
- 3. Configure the new node by running the command ./startcluster.sh nodeNumber from the /install\_dir/bin directory. The node number should be greater than 1.

#### **Remove a Node**

To remove a node from the cluster:

- 1. Reassign or stop any adapters, services, or business processes assigned to or scheduled to run on the node being removed.
- 2. Perform backup of the node being removed
- 3. Edit jgroups\_cluster.properties file and jgroups\_cluster.properties.in file in all nodes to remove the IP address of the node being removed.
- 4. Uninstall the node being removed.

5. Restart the cluster environment after removing the node from the cluster.

#### **Change Default Passwords**

This upgrade changes the administrative password to the default password.

For security purposes, change all default user ID passwords immediately after installation is completed. See the *Update My Account Information* task in the documentation library.

#### **Disable Services**

The upgrade process enables services that might have been disabled before the upgrade. If you want to disable these services again, you must disable them in after the upgrade process.

### **Download Sterling Integrator Tools**

Sterling Integrator includes tools that run on a desktop or personal computer. After you install, you can install the following tools:

- Map Editor and associated standards
- Graphical Process Modeler (GPM)
- Web Template Designer
- (If licensed) MESA Developer Studio plug-ins, including, MESA Developer Studio Software Development Kit (SDK) and MESA Developer Studio Skin Editor
- If licensed) Reporting Services, which requires MESA Developer Studio if you want to use the plug-ins to create fact models and custom reports.

Conflicting IP addresses can cause problems when you download a desktop tool.

#### **Changes to Network Interface Bindings**

To increase the security of the Administrator Console User Interface, the system only binds to specific network interfaces. By default, previous versions had been bound to all network interfaces. After installing, if the URL returns the error message **Page cannot be displayed**, you can adjust property settings to correct the problem.

#### **Update Property File for Network Interface Binding Changes**

On the server where the system resides, edit the noapp.properties.in file.

- 1. Locate the **admin\_host** parameter.
	- The default settings are:

*hostname1* is the name of primary network interface, the one given highest priority by the system.

*localhost* is the name of the network interface on the server where the system resides.

Default entries:  $\text{admin\_host.1} = \text{hostname1}$  and  $\text{admin\_host.2} = \text{localhost}$ 

- 2. Correct the parameters as necessary.
- 3. If no interface is being displayed, edit *hostname1* so that it correctly identifies the primary network interface that accesses the system.
- 4. If an additional network interface needs to access the system, add an additional *admin\_host* entries. For example:  $\text{admin\_host.3} = \text{hostname2}$
- 5. Stop Sterling Integrator.
- 6. Navigate to the *install\_dir*.
- 7. Navigate to the bin directory.
- 8. Run the setupfiles.sh (UNIX) or setup.cmd (Windows).
- 9. Start Sterling Integrator.

#### **Update Dashboard for Network Interface Binding Changes**

For the Dashboard user interface, the system provides unrestricted binding to network interfaces through the perimeter server. To restrict access to the Dashboard user interface, you can adjust property settings so that only one network interface accesses the system.

On the server where the system resides, edit the perimeter.properties.in file.

- 1. Locate the localmode.interface parameter. The default setting is unrestricted. Unrestricted Setting (Default) localmode.interface=\*
- 2. To restrict access to the Dashboard, enter the network interface that you want to support. Restricted Setting localmode.interface=hostname1
- 3. Stop Sterling Integrator.
- 4. Navigate to the *install\_dir*.
- 5. Navigate to the bin directory.
- 6. Run the setupfiles.sh (UNIX) or setup.cmd (Windows).
- 7. Start Sterling Integrator.

#### **Enable Business Processes**

During the upgrade process, your customized business processes are preserved, but they may not be the default business process. Review the business processes and enable the customized versions.

## **Property Files Configuration**

Property files contain properties that control the operation of the Sterling Integrator. For example, the REINT\_DB property in the sandbox.cfg file controls whether or not a database is initialized when you install Sterling Integrator.

By modifying the values of these properties, you can customize the Sterling Integrator to suit your business and technical needs. Most property files are in the:

- For UNIX, /*install\_dir*/install/properties directory
- For Windows, *\install\_dir*\install\properties directory

After installing the Sterling Integrator, most property files and scripts do not need any further configuration for basic operation. However, if you want to customize any specific operations, for example setting a different logging level - you will need to edit ( or in some cases, create) certain property or .xml files.

Before changing any property files, refer to Working with Property Files documentation for general information about how to work with Property Files.

Areas where you might need to make specific property files changes after an installation include:

- LDAP user authentication
- Prevention of cross-site script vulnerabilities
- Logging configuration
- Process-specific property file settings
- Securing the Interop Servlet

#### **Configure Customer Overrides File When You Have a Firewall Between Nodes**

If you have configured a firewall between nodes that blocks ports outside of the port range assigned to Sterling Integrator, perform the following task on all nodes:

- 1. Navigate to the /*install\_dir*/install/properties directory and locate (or create, if necessary) the customer\_overrides.properties file.
- 2. Open the customer\_overrides.properties file using a text editor.
- 3. Add the following properties:

```
noapp.jnp_host=<host_name>
noapp.jnprmiport=<port_number_1>
noapp.jnprmiport2=<port_number_2>
noapp.useSocketFactories=true
noapp.jndirmiport=<port_number_3>
ops.jnp_host=<host_name>
ops.jnprmiport=<port_number_1>
ops.useSocketFactories=true
ops.jndirmiport=<port_number_2>
ops.jnprmiport2=<port_number_3>
```
This increases the number of threads used by the system.

- 4. Save and close the customer\_overrides.properties file.
- 5. Stop Sterling Integrator and restart it to apply the changes.

#### **Add cdinterop Files**

During the upgrade, the cdinteropt files were replaced. Copy the customized version into the upgrade.

#### **Review the EDI Sequence Check Queue**

The EDI Sequence Check Queue is used for X12 and EDIFACT sequence and duplicate checking. You can check the contents of the queue through the UI (Trading Partner > Document Envelopes > EDI Sequence Check Queue). Any interchanges that are in the queue will not be able to be processed after upgrade because the EDI compliance report serialized format has changed.

If you installed the 5005 media or upgrade to 5005 and higher, the EDI Post Processor displays the following error:

The compliance report for interchange <interchange document ID> could not be deserialized because the format has changed. The entry for this interchange should be manually removed from the EDI Sequence Check Queue through the UI, and the inbound deenvelope workflow should be rerun (WF ID <wfid>).

If you receive this error, you should follow the instructions in the error message to correct the situation.

#### **Configure Document File Systems**

If you use a File System as your document storage method, determine and record the path to the File System.

You will need the File System path structure so that after the upgrade, you can copy/mount the documents to the new installation directory. The directory structure (path to the File System) must be the same in the current and in the upgraded system.

#### **Add Third-Party Libraries**

If you added third-party libraries to configure adapters for the previous release, you need to add each of the libraries again after you complete the upgrade. See the documentation for each third party adapter you use.

#### **Configure Services and Adapters**

You may need to reconfigure services and adapters after an upgrade. During an upgrade, packages for services and adapters are reprocessed to update the service configurations.

After an upgrade, the configurations of default adapters and services are re-set to their default configurations. This includes directory paths, which are restored to their default paths. You need to reconfigure those adapters and services, which include, but are not limited to:

- All default FTP adapters
- All default SFTP adapters
- Connect:Enterprise UNIX Server Adapter
- OdetteFTP Adapter
- SAP Suite Adapter
- SWIFTNet Client Service
- SWIFTNet Server Adapter

If you modified the standard configuration for a service or adapter, you may need to reconfigure or reactivate the service or adapter following an upgrade. You may also need to reconfigure adapters that used directories or scripts in the installation directory of your previous release.

Examples of services and adapters that commonly need to be reconfigured following an upgrade include:

- Federation adapter
- FTP adapter
- System services such as the Alert service and the BP Fault Log adapter

The following adapters need special consideration following an upgrade:

- JDBC Adapter and Lightweight JDBC Adapter
- File System Adapter and Command Line2 Adapters
- Odette FTP Adapter

### **Configure File System Adapter and Command Line2 Adapters**

You must configure your File System and Command Line2 adapters before you remove the previous release directory. Reconfigure any File System and Command Line2 adapters that were configured to use directories or scripts in the installation directory for the previous release. Ensure that you create new directories and save scripts outside of the current installation directory and edit each configuration to use the appropriate directories and scripts.

Consider the following:

- If you are using the Command Line2 adapter and have located the CLA2Client.jar file anywhere other than the default location, you must replace it with the new version. For information about the default location and how to start the Command Line2 adapter, see the *Command Line2 adapter*.
- If you are upgrading to Sterling Integrator 5.0 from a version lower than 4.0.1 and are using the Command Line2 adapter, you must update the version of the CLA2Client.jar file with the CLA2Client.jar located in the /*install\_dir*/install/client/cmdline2 directory. If you installed the CLA2Client.jar file anywhere other than the default location, you must replace each copy of the file with the new version. If you only installed it in the default location, the update occurs automatically during the upgrade process.
- If you are upgrading to Sterling Integrator 5.0 from a version prior to 4.0 and are using the Command Line adapter, you must update the version of the CLAClient.jar file with the CLA2Client.jar located in the /*install\_dir*/install/client/cmdline2 directory. If you installed the CLAClient.jar file anywhere other than the default location, you must replace each copy of the file with the new version. If you only installed it in the default location, the update occurs automatically during the upgrade process.

The CLA instances are now pointing to the CLA2 Service definition. After importing old service instances of CLA onto Sterling Integrator 5.0, you need to reconfigure the imported CLA services to re-set the Remote Name and Remote Port service configuration parameters. For more information, refer to the documentation for the Command Line Adapter and Command Line2 Adapter.

# **Configure Odette FTP Adapter**

If you use the Odette FTP Adapter and are using the Partner Profile XML file version 2.00 used in Gentran Integration Suite 4.3, you must modify it to match the new Partner Profile version 3.00. To modify the XML file, refer to the following table:

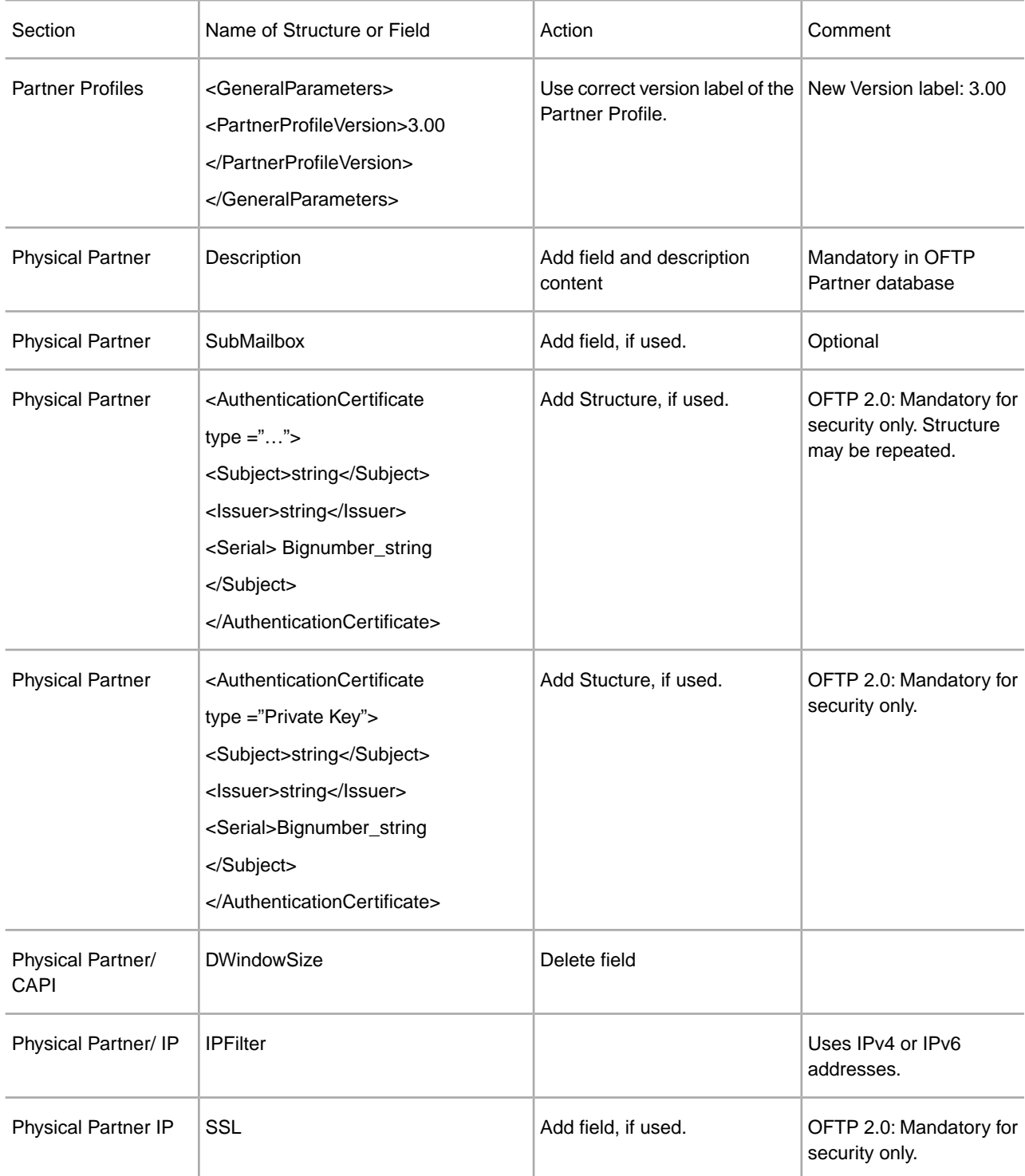

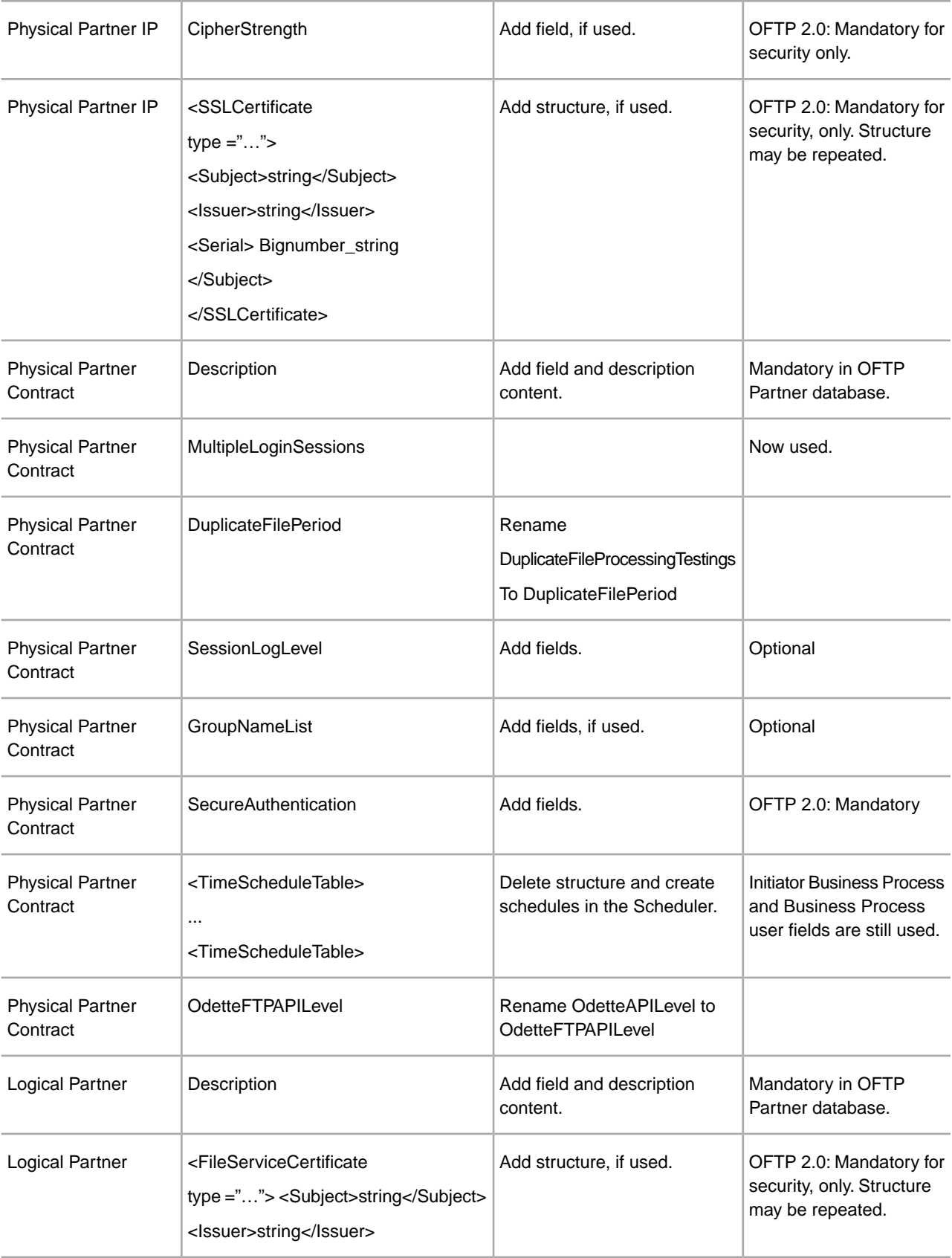

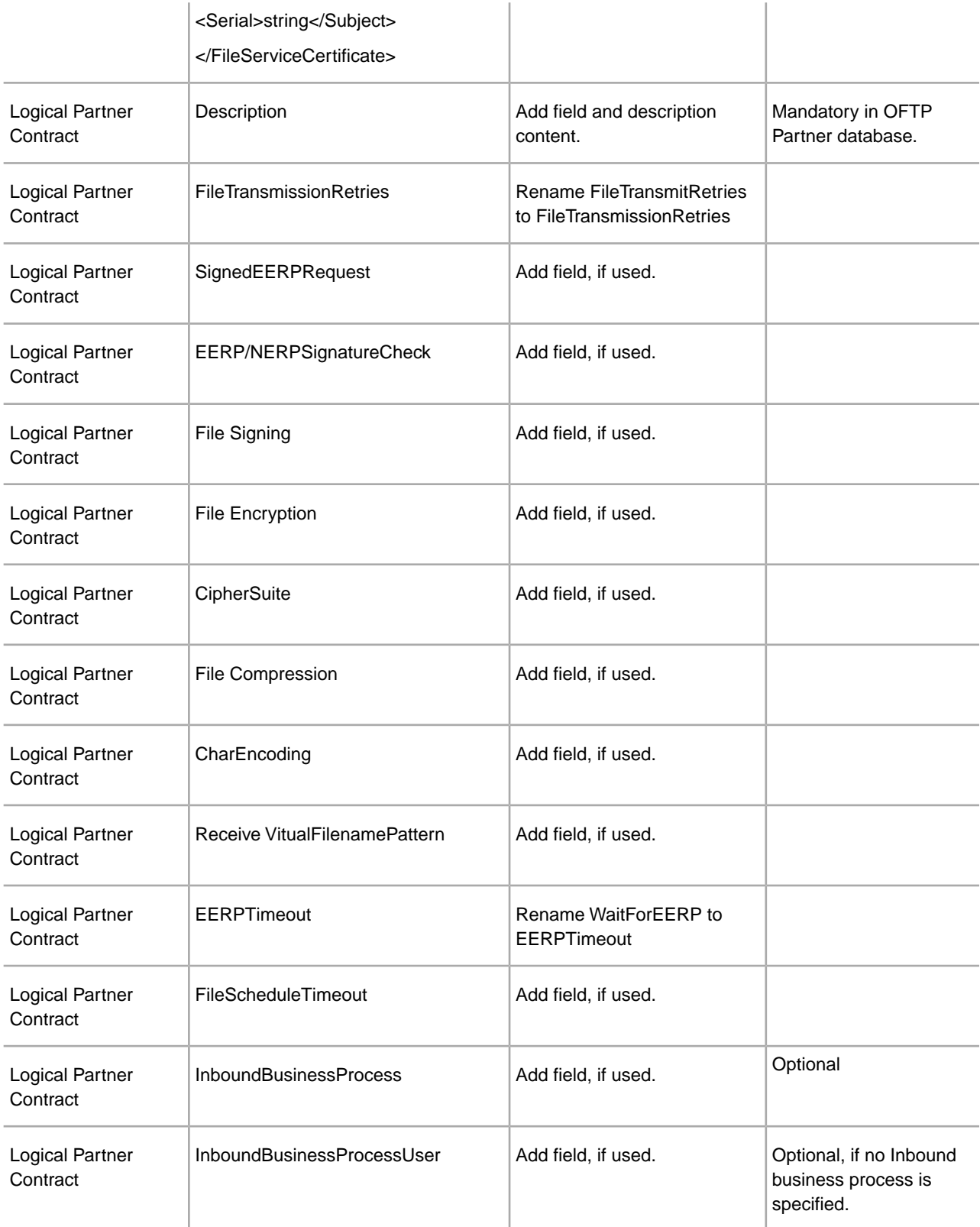

After changing the Partner Profile for version 3.00, import the Partner Profile into the new Odette FTP Partner Profile database. For additional information, see Odette FTP Partner Profile.

#### **Add Advanced File Transfer Tab**

The Advanced File Transfer tab will not be enabled by default after an upgrade. If you have a license for Advanced File Transfer, perform the following steps to add the Advanced File Transfer tab:

- 1. Log in as **Admin**.
- 2. Click **Manage Layout**.
- 3. Click **Add Pane**.
- 4. Enter the following name: Advanced File Transfer
- 5. Click **Apply**.
- 6. Click the **customize** icon for the new **Advanced File Transfer** tab.
- 7. Click **Add Portlet**.
- 8. Select the Add box for **Advanced File Transfer Management**.
- 9. Click **Apply**.
- 10. Select **Clear Borders and Title** from the Decoration menu.
- 11. Click **Save and Apply**.

#### **Restore Performance Tuning Configuration**

Before you begin this procedure, you need to add the Advanced File Transfer Tab.

To restore the performance tuning configuration:

- 1. From the **Administration Menu**, select **Operations** > **System** > **Performance** > **Tuning**.
- 2. Next to **Edit Performance Configuration**, click **Go!**
- 3. Click **Edit settings**.

#### **Reconfigure Archive Settings**

The upgrade does not automatically reconfigure the archive configuration. You must reconfigure the Backup Directory setting in Archive Manager after an upgrade.

To reconfigure your Archive settings, use the following procedure:

- 1. From the **Administration Menu**, select **Operations** > **Archive Manager**.
- 2. Next to **Configure Archive Settings**, click **Go!**
- 3. If a message displays about the UI Lock, click **OK** to continue.
- 4. Click **Next**.
- 5. Update the Backup Directory field with the correct path information:
- 6. Click **Save**.
- 7. Confirm the settings and click **Finish**.

# **Correct Missing Manager IDs**

If you created a Manager ID with no corresponding User ID in your previous version, the Manager ID may be missing after upgrading. If this occurs, create a user in the system with a User ID that matches the missing Manager ID.

#### **Test Business Process Functionality**

Once upgrade is complete many of the system business processes will work out of the box. Double check their functionality and ensure they work to completion without error. Also run any custom created Business Processes that came across from your previous version of the software. You may have to manually run the business processes if the schedules are not enabled. In order to test custom Business Processes, you may need to configure communication adapters or drop files to a pickup directory. The adapter configurations may need to be updated to reflect the new system and directories and those directories may need to be created. This will be apparent in any errors arising from testing the processes.

You can use the Business Process usage page to find business processes that ran or have failed. In addition, you can review the system logs to help you determine why a business process has failed or if any other errors are thrown by the application.

#### **Restore customer\_overrides.properties File**

Copy the customer\_overrides.properties file from /*install\_dir*/install/properties of the previous installation to /*install\_dir*/install/properties of upgrade.

#### **Test Trading Partner Certificates**

Many of the partner certificates from the older software version are still in place, and valid in the upgraded instance. If the upgrade is a new installation, then the certificates can be exported/imported using the resource manager. Do not use the certificate wizard to export certificates as this generates a new certificate, which will be invalid in an already configured Business Process. Some certificates will include a common name indicating the system on which it was generated. If the hostname/IP changes, it can cause problems with certificate usage since a partner expects the data to originate from a specific host indicated in the certificate.

Because of this, it's an essential practice to test all processes which involve certificates.

#### **Test Inbound and Outbound Communication Channels**

FTP, HTTP, and Connect Direct are examples of communication protocols which interact with the outside world. When application systems move over to new hardware, many network configurations need to change accordingly (for example, Perimeter Servers, Firewall Ports, End-To-End login and validation). All communication channels used in previous versions must be tested accordingly. This may involve contacting Trading Partners to send test data or simulating Trading Partner communication load internally from one system to another. It is important to test the simplest scenario first since many initial problems in communication are easily identifiable and may resolve communication issues not apparent in a complex process.

## **Test Disaster Recovery/Failover Scenarios**

Disaster Recovery and Failover is an important aspect of any 24x7 application. The mindset should always encompass a "what-if" logic for worst case scenarios and plan accordingly. At a minimum, file system and Database backups should be performed on a regular basis. It is common for network issues to arise between the application and the database or the outside world. This can be simply tested by disabling the network interface (unplugging or thru administrator tools). Consider the following questions:

- How does the system and any running Business Process's recover under these conditions?
- Is autorecovery turned on for your important Business Process's and do they run to completion?
- What occurs if you disable a particular adapter or you have a host file system issue?

Disaster recovery should be well tested for when failure problems occur. Alternate Sterling Integrator host and database hardware should be ready along with the proper IP Address licensing to use those systems. Sterling Integrator clusters are a good option, since they inherently handle nodes going offline for maintenance or in a disaster scenario.

#### **Test Your Cluster Environment**

The addition of a cluster node is straightforward. Many of the inter-node communication settings work fine out of the box if UDP multicasting is enabled between the nodes. Testing can be performed to ensure a cluster is behaving properly. Here are some examples:

- Run a sample business process that performs mandatory node pinning. Observe the business process steps and that they perform on the assigned node. The business process should be started from any node in the system and perform the same. Investigate if any failures occur running the step on the other node. Support can provide examples of node pinning.
- Load up a particular cluster node with many business process's. Have a file system adapter pick up data, wait a few seconds, and drop it into another directory. Load balancing should take affect and you can use queueWatcher to see workflows being pushed to other nodes.
- Configure adapters for the ability to run on all nodes (using 'ALL' in the adapter configuration). Test the usage of that adapter on every node. If the adapter requires a 3rd party library, you must install that library on every node using installService.

Cluster nodes should be tested for failover too. You can bring down a particular node and test a business process or adapter for success.

## **Test Your Upgraded Operating System or Database**

All Sterling Integrator installation environments should conform to the supported matrix which includes OS level, JDK version, and database server and driver versions. Many of these checks are done during installation or when the system is started. Do not ignore any warning message given about this subject since the system was only tested on those combinations. Review the System Requirements guide to make sure all OS or database level configurations are proper.

Monitoring of the overall system should be performed when running any kind of test and especially during performance testing. CPU utilization and file system performance can be easily observed using embedded OS tools (for example, top, iostat, netstat). Database Administrators should be on hand to observe any database issues (for example, excessive log writes, table scans, etc.).

# **Post Upgrade Maintenance**

#### **Installation Maintenance for a UNIX/Linux Cluster Environment**

From time to time, you will need to apply either a patch or a hotfix to your Sterling Integration installation:

- All nodes in the cluster must be patched to the same level. You must stop all nodes in the cluster before installing a patch, then install the patch on each node.
- Patches contain cumulative fixes for a specific version of Sterling Integrator. Because each patch contains the fixes from previous patches, you only need to install the most recent patch. You should periodically check the web site to verify that you have the most recent patch.
- Hot-fix is one or more fixes applied to a specific existing patch.

It is possible to apply patches to nodes while other nodes are processing. However a patch containing any of the following, requires the entire cluster to be down:

- Critical cluster functionality
- Engine-related changes
- Changes to the database

You can preserve your custom changes to system resources (like workflow definitions and maps) when you update your system. During updates, the system can identify when you make a custom change versus when the system makes a change through an upgrade or patch.

When a patch, installation or upgrade is performed, a baseline record of system resources is created. This baseline is not affected by any subsequent customer changes. When another patch is installed, the resources in this baseline are compared to the resources in the existing system. If a baseline and existing resource are not the same, it means that the existing resource was customized and is not overwritten by the patch.

During an update, the baseline is updated with new system resource information, but not with custom changes to resources.

## **Determine if You need to Apply a Maintenance Patch in UNIX/Linux Environment**

Patches contain cumulative fixes for a specific version of Sterling Integrator. Patch files are available at:

https://customer.sterlingcommerce.com.

Because each patch contains the fixes from previous patches, you only need to install the most recent patch. Patch files are named using the following naming convention:

si\_<*release number*>\_build\_<*build number*>.jar

Information about a patch is located in a PDF file with a similar name. The naming convention for PDF files containing information about a particular patch is:

si\_<*release number*>\_build\_<*build number*>\_patch\_info.pdf

Before you install the patch, review the following items:

• Preserve your custom changes to system resources.

- The patch installation may use one or more patch property override files. These files will be named *propertyFile\_patch*.properties. Do not alter these files.
- Property changes made directly in \*.properties or \*.properties.in files may be overwritten during the patch installation. Properties overridden using the customer overrides.properties file are not affected. Sterling Commerce recommends that you maintain property file changes using (when possible) the customer\_overrides.properties file. For more information about this file, refer to the property file documentation.
- If you edited any of the cdinterop files, you must back them up before applying the patch. The cdinterop files do not have initialization ( \*.in ) files. After applying the patch, use the backup version of the files in your patched installation. These files include the following files: cdinterop-proxy-records.properties; cdinterop-spoe-auth.properties; cdinterop-spoe-policy.properties; and cdinterop-user-records.properties.
- Information about the patch installation is automatically logged to */install dir/install/logs/InstallService.log.*
- If you would need to rollback a patch, see the *Patch Changes Report*.
- During patch installation, the dbVerify utility compares the list of standard indexes with those present in the database and drops the custom indexes. You should recreate the custom indexes after the patch installation is complete.

#### **Install a Maintenance Patch in UNIX/Linux Cluster Environment**

You will need to install the patch on each node in the cluster.

To install the latest patch for Sterling Integrator in a UNIX/Linux cluster environment:

- 1. Navigate to https://customer.sterlingcommerce.com/user/login.aspx.
- 2. Login using your email address and password.
- 3. Download the most recent patch file for your version of Sterling Integrator and record the absolute path to the downloaded file. Do not rename the file. If you use FTP, you must use Binary mode.
- 4. Verify that the database server is up and ready to accept connections.
- 5. Stop Sterling Integrator.
- 6. Perform a full backup of the Sterling Integrator installation directory, including all subdirectories.
- 7. Perform a backup of the database.
- 8. If you edited any property files, ensure that the associated properties.in files have the most current changes. Property files will be overwritten with the contents of the associated properties.in files during the patch installation.
- 9. Is the database password encrypted? If Yes, decrypt the password.
- 10. Navigate to the bin directory where Sterling Integrator is installed. Enter:

```
cd /install_dir/install/bin
```
11. Enter:

./InstallService.sh <*path*>/si\_<*release number*>\_build\_<*build number*>.jar

If the patch attempts to modify the database schema and the modification fails, you will receive an error message about the failure. The message will provide the error message code from the database and the SQL command that failed. The failure information is also logged to the system.log file (in the /*install\_dir*/install directory) and to the patch.log file.

- 12. Press **Enter** to continue.
- 13. If you want to accept the license agreement, enter Y.
- 14. Enter the passphrase.

Information about the patch is displayed. After the patch has been applied, the following message is displayed: Deployment to application server successful

- 15. If you decrypted the database password, re-encrypt the password.
- 16. Enter ./startCluster.sh 1 to reconfigure the cluster after installing the patch.
- 17. Start Sterling Integrator.

If you are using a perimeter server in the DMZ, you will to need to review the information on how to apply a patch to the perimeter server.

### **Preserve Custom Configuration Changes in the Cluster Environment (startCluster.sh)**

As part of a default cluster configuration, certain values in the database for service or adapter configurations, and default document storage, need to be updated to get the cluster working. The default settings do not include a shared or mounted file system with a line of sight from all cluster nodes. Certain service or adapter configurations are forcibly deployed on node 1 and the default document storage type is set up to "Database" for all business processes.

To keep these custom configuration changes from being overwritten, you can run the following cluster configuration script:

./startCluster.sh nodeNumber true/false

Where:

- nodeNumber is the cluster node number
- True performs database updates (True is the default)
- False prevents database updates

The first time you configure a cluster, you need to have the option set to true. After the first configuration, you can use the false option. The false option prevents any configuration changes from affecting the system, especially after installation a patch or hot fix.

### **Applying a critical fix pack (stopping the whole cluster)**

You will need to install the patch on each node in the cluster. To apply a critical fix pack, where the entire cluster needs to be down:

- 1. Stop the cluster.
- 2. Navigate to /*install\_dir*/install/bin.
- 3. Enter the following command for each node, starting with node 1: ./InstallServices.sh fixpack\_dir/fixpackFilename.jar .
- 4. Open the sandbox.cfg file and change REINT\_DB as follows:
	- For node 1, REINT\_DB=True
	- For node 2 or higher, REINT\_DB=False, this prevents the database updates from repeating during the fix pack installation on each node.
- 5. Configure the node in the cluster, enter ./startCluster.sh nodeNumber false
- 6. Start the cluster.

### **Apply a critical fix pack (stopping one node at a time)**

To apply a fix pack, where the you stop one node at a time:

**Caution:** Only use this update method if there are no database changes in the fix pack. Check the release notes for each fix pack for this information.

- 1. Starting with node 1, navigate to /*install\_dir*/install/bin/.
- 2. Stop the node.
- 3. After the processes stop, enter the following command ./InstallServices.sh fixpack\_dir/fixpackFilename.jar.
- 4. Navigate to /*install\_dir*/install/properties.
- 5. Open the sandbox.cfg file and change REINT\_DB as follows:
	- For node 1, REINT\_DB=True
	- For node 2 or higher, REINT\_DB=False, this prvents the database updates from repeating during the fix pack installation on each node.
- 6. Configure the node in the cluster, enter ./startCluster.sh nodeNumber false.
- 7. Repeat steps 1 to 6 for each node.

### **Applying a critical fix pack (stopping the whole cluster, starting one node at a time)**

You must install the fix pack on each node in the cluster. To apply a critical fix pack, where the entire cluster must be down:

- 1. Stop the entire cluster.
- 2. Starting with node 1, do the following for each node:
	- 1. Navigate to /*install\_dir*/install/bin.
	- 2. Enter the following command for each node, starting with node 1: . /InstallServices.sh fixpack\_dir/fixpackFilename.jar
	- 3. Open the sandbox.cfg file and change REINT\_DB as follows:
		- For node 1, REINT\_DB=True
		- For node 2 or higher, REINT\_DB=False, this prvents the database updates from repeating during the fix pack installation on each node.
	- 4. Configure the node in the cluster, enter ./startCluster.sh nodeNumber false.

#### **Install a Hot-Fix in UNIX/Linux Cluster Environment**

After you install the Sterling Integrator you may need to install a hot-fix. A hot-fix is one or more fixes applied to a specific existing patch. In a cluster environment, you need to apply the hot-fix to node 1 first and then to the subsequent nodes.

Before you can install a hot-fix developed for your company, you must have completed the following:

- Received the file name of the ccaseid.jar to install from Sterling Commerce Customer Support
- Created a full backup of the Sterling Integrator
- Created a full backup of your database
- Preserve your custom changes to system resources.

To install a hot-fix:

- 1. Log in to the computer that you are installing the hot-fix on.
- 2. If the database password was encrypted, decrypt the password.
- 3. Enter ftp theworld.stercomm.com.
- 4. Enter your user name and password. If you do not know your user name and password, contact Sterling Commerce Customer Support.
- 5. Enter bin and press **Enter** to select Binary as your transfer mode.
- 6. At the FTP prompt, enter get *ccaseid*.jar, where *ccaseid* includes the ID number you received from Customer Support.
- 7. Stop the Sterling Integrator.
- 8. Navigate to /*install\_dir*/install/bin.
- 9. Enter ./installService.sh */absolutePath*/*ccaseid*.jar to install the hot-fix.

You may need to complete this step twice depending on the patch. Read the output from the InstallService.sh script carefully to see if you need to complete this step twice.

- 10. If you decrypted the database password, re-encrypt the password.
- 11. Start the Sterling Integrator.
- 12. In the /*install\_dir*/install/bin directory, enter ./dump\_info.sh to verify that the hot-fix was successfully installed.
- 13. After installing the hot-fix in node, enter ./startCluster.sh nodeNumber to configure the node.
- 14. After node 1 is completed, open the sandbox.cfg file and change REINT\_DB to false. False prevents the database updates from repeating on each node's patch installation.
- 15. Repeat steps 1 to 13 for the remaining nodes.

#### **DB Checksum Tool**

A checksum is a simple redundancy check used to detect errors in data. The DB Checksum tool, a resource difference tool generates a granular report of the changes in the system that was not permitted to be set as defaults.

The DB Checksum tool generates the difference in resource checksum between the default resource and the latest system resource from the database.

#### **Perform a Checksum**

To run the DB Checksum tool:

- 1. Navigate to /*install\_dir*/install/bin.
- 2. Enter:

```
./db_checksum_tool.sh \lceil -d \rceil [-i \lceil 1 \rceil 2 | 3 | 4 | 5]] [-r [wfd | map | schema | sii | template]] [-o <output file>]
[-g]
```
Where:

-d is the mode to dump the difference of resource checksum between the default resource and latest system resource.

-i is the resource type integer (optional).

1 is WFD.

2 is MAP.

3 is SCHEMA.

4 is SII.

5 is TEMPLATE.

-r is the resource name (optional). For example, wfd, map, schema, sii, or template.

-o is the file name to output all the messages (optional).

-g is the file name that lists all the ignored resources (optional).

-h is the help screen.

The DB Checksum tool performs the relevant checksum operation based on the command options and generates the output message.

# **Uninstall the Software in a Cluster Environment**

#### **Uninstall the Sterling Integrator from a UNIX/Linux Cluster Environment**

When you uninstall the Sterling Integrator, the Sterling Integrator is automatically removed from the server.

Additionally, you may perform the following tasks:

- Manually remove the JDK that was installed
- Manually remove any desktop tools that were downloaded
- Free any database space in Oracle, Microsoft SQL Server, or DB2 databases

To uninstall the Sterling Integrator from a UNIX/Linux cluster environment, perform the following procedure on each node, starting with node 1:

1. Stop the Sterling Integrator and wait for shutdown to complete. If you begin removing files before all business processes and the Sterling Integrator are stopped, you may be unable to remove the Sterling Integrator successfully.

To stop the Sterling Integrator, navigate to /*install\_dir*/install/bin and run the following command:

./hardstop.sh

2. Back up the file system and database.

This step is optional. However, by backing up the file system and database, you are ensured that the Sterling Integrator is completely recoverable.

3. Remove the installation directory by entering the following command in the parent directory of your installation directory:

rm -rf *install\_dir*

- 4. If you use an Oracle, Microsoft SQL Server, or DB2 database, these remain intact even after you remove the Sterling Integrator from the server. If you no longer want to reference the data, contact your database administrator about removing unwanted tables and recovering the database space where the Sterling Integrator used to reside.
- 5. (Optional) To remove the JDK, review and perform the uninstall procedure for the JDK you are using.
- 6. After you remove the Sterling Integrator from the server, you can remove Eclipse, and any tools that were downloaded to the desktop, including the following:
	- Map Editor and associated standards
	- Refer to the *Map Editor Guide* for information about removing the Map Editor.
	- Graphical Process Modeler

Refer to the *Graphical Process Modeler Guide* for information about removing the Graphical Process Modeler.

• Web Template Designer

Refer to the *Web Extensions Guide* for information about removing the Web Template Designer.

- (If licensed) MESA Developer Studio plug-ins, including:
	- MESA Developer Studio Software Development Kit (SDK)
	- MESA Developer Studio Skin Editor

Refer to the *MESA Developer Studio* guide for information about removing MESA Developer Studio.

• (If licensed) Reporting Services, which requires MESA Developer Studio if you want to use the plug-ins to create fact models and custom reports.

Refer to the *MESA Developer Studio* guide for information about removing Reporting Services.

## **User Documentation**

### **Access the Online Documentation**

You can also access the Documentation site by opening your Internet browser and entering the following URL:

*<http://www.sterlingcommerce.com/Documentation/SI50/homepage.htm>*

After you are in the documentation library, you can:

- Enter a word or phrase and search the entire library for information.
- Move through a hierarchy of contents pages to identify the topic you want to read or print.
- Print topics by using your browser's Print function.
- Download entire documents in PDF format. To download PDF documents, click the Documentation in PDF Format link from the main online documentation page.

To access the Documentation site from within Sterling Integrator or one of its tools, select the Help  $\circledcirc$  icon. The application must reside on a computer that supports Internet access and an Internet browser.

# **Troubleshooting Tips**

## **Troubleshooting Tips for Cluster Environment**

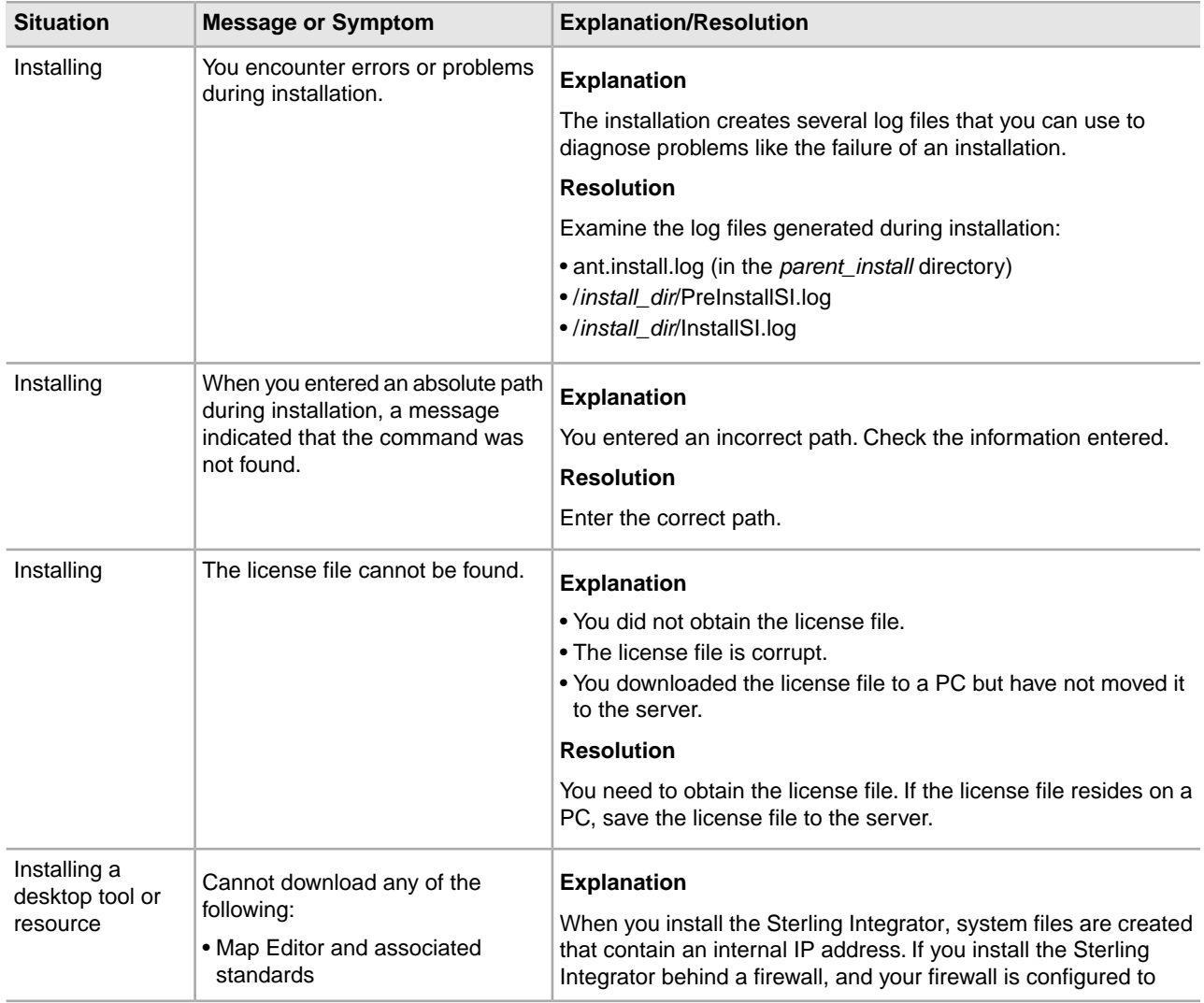

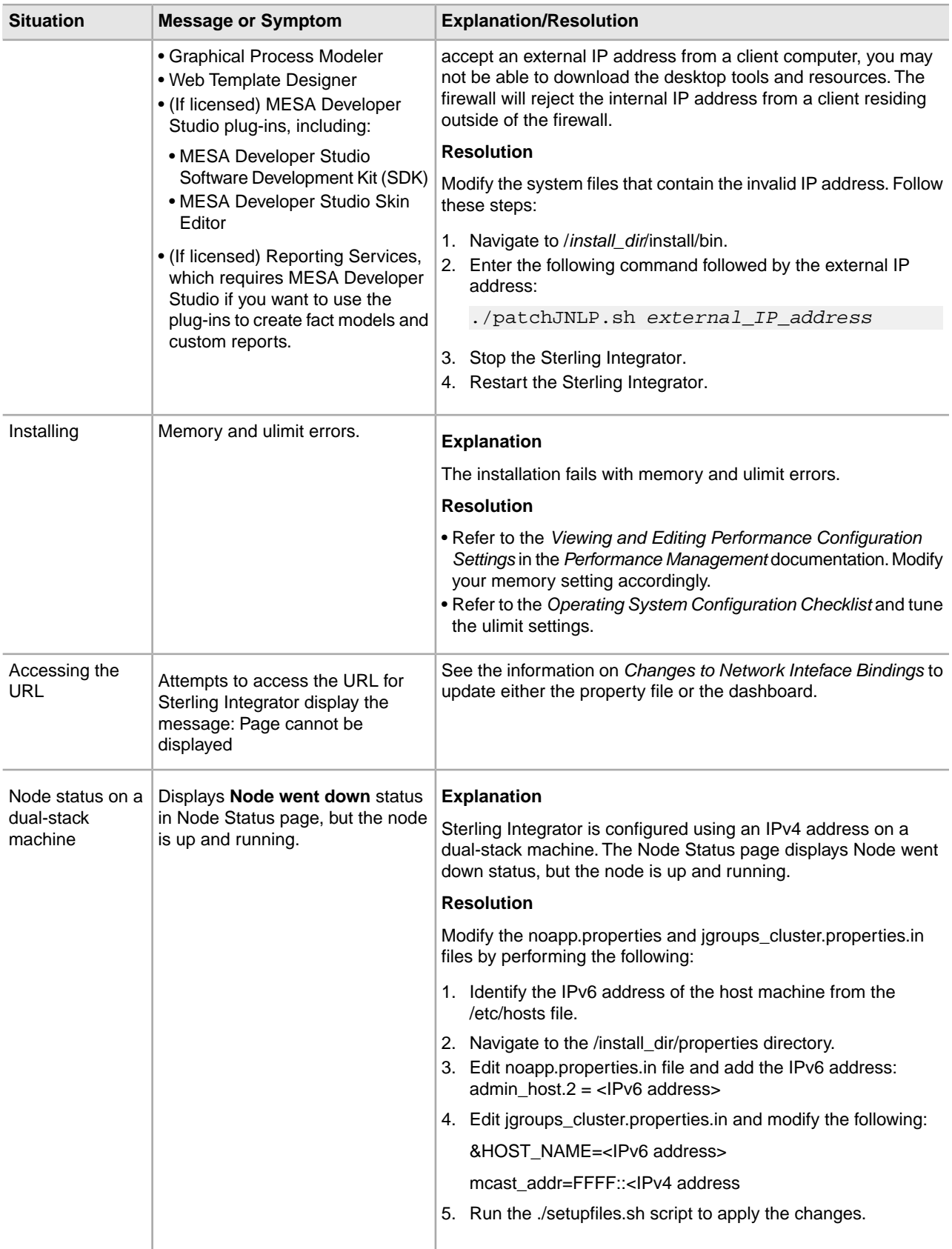

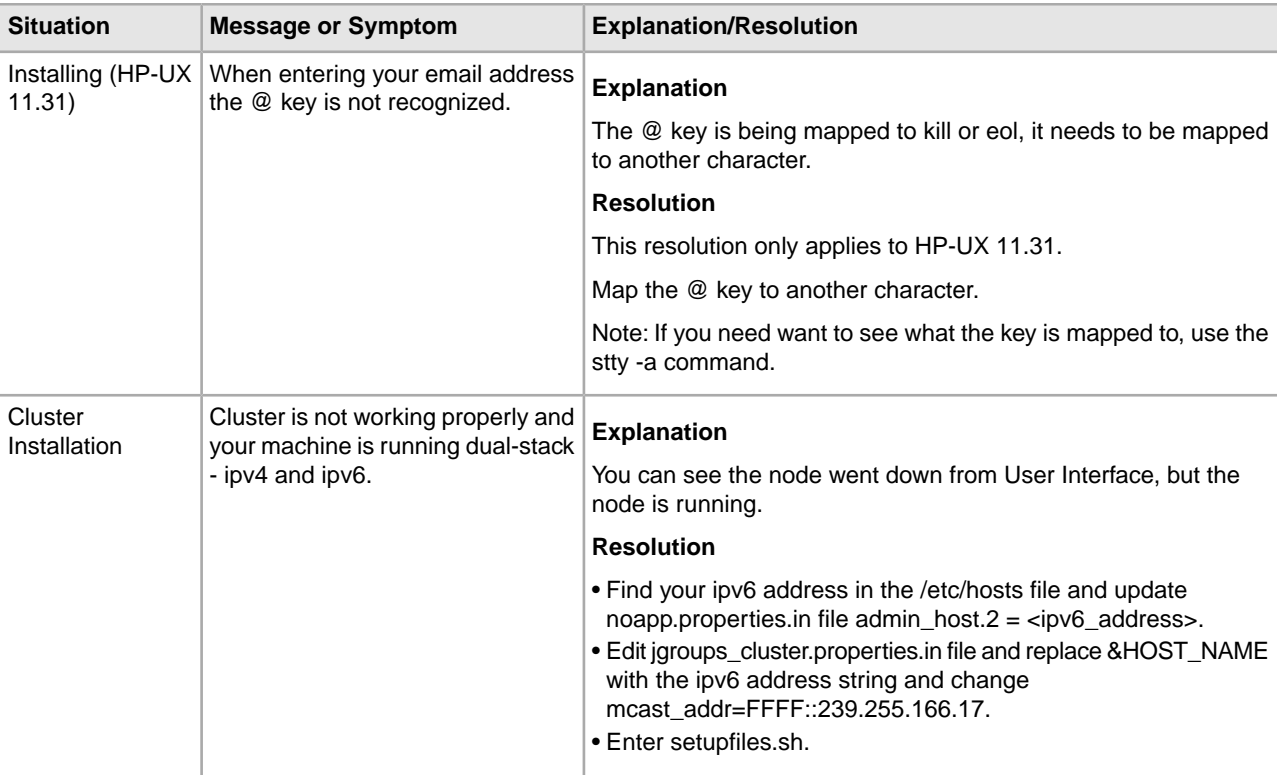

## **Notices**

This information was developed for products and services offered in the U.S.A.

IBM may not offer the products, services, or features discussed in this document in other countries. Consult your local IBM representative for information on the products and services currently available in your area. Any reference to an IBM product, program, or service is not intended to state or imply that only that IBM product, program, or service may be used. Any functionally equivalent product, program, or service that does not infringe any IBM intellectual property right may be used instead. However, it is the user's responsibility to evaluate and verify the operation of any non-IBM product, program, or service.

IBM may have patents or pending patent applications covering subject matter described in this document. The furnishing of this document does not grant you any license to these patents. You can send license inquiries, in writing, to:

*IBM Director of Licensing IBM Corporation North Castle Drive Armonk, NY 10504-1785 U.S.A.*

For license inquiries regarding double-byte character set (DBCS) information, contact the IBM Intellectual Property Department in your country or send inquiries, in writing, to:

*Intellectual Property Licensing*

*Legal and Intellectual Property Law*

*IBM Japan Ltd.*

*19-21, Nihonbashi-Hakozakicho, Chuo-ku*

*Tokyo 103-8510, Japan*

**The following paragraph does not apply to the United Kingdom or any other country where such provisions are inconsistent with local law:** INTERNATIONAL BUSINESS MACHINES CORPORATION PROVIDES THIS PUBLICATION "AS IS" WITHOUT WARRANTY OF ANY KIND, EITHER EXPRESS OR IMPLIED, INCLUDING, BUT NOT LIMITED TO, THE IMPLIED WARRANTIES OF NON-INFRINGEMENT, MERCHANTABILITY OR FITNESS FOR A PARTICULAR PURPOSE. Some

states do not allow disclaimer of express or implied warranties in certain transactions, therefore, this statement may not apply to you.

This information could include technical inaccuracies or typographical errors. Changes are periodically made to the information herein; these changes will be incorporated in new editions of the publication. IBM may make improvements and/or changes in the product(s) and/or the program(s) described in this publication at any time without notice.

Any references in this information to non-IBM Web sites are provided for convenience only and do not in any manner serve as an endorsement of those Web sites. The materials at those Web sites are not part of the materials for this IBM product and use of those Web sites is at your own risk.

IBM may use or distribute any of the information you supply in any way it believes appropriate without incurring any obligation to you.

Licensees of this program who wish to have information about it for the purpose of enabling: (i) the exchange of information between independently created programs and other programs (including this one) and (ii) the mutual use of the information which has been exchanged, should contact:

*IBM Corporation*

*J46A/G4*

*555 Bailey Avenue*

*San Jose, CA 95141-1003*

*U.S.A.*

Such information may be available, subject to appropriate terms and conditions, including in some cases, payment of a fee.

The licensed program described in this document and all licensed material available for it are provided by IBM under terms of the IBM Customer Agreement, IBM International Program License Agreement or any equivalent agreement between us.

Any performance data contained herein was determined in a controlled environment. Therefore, the results obtained in other operating environments may vary significantly. Some measurements may have been made on development-level systems and there is no guarantee that these measurements will be the same on generally available systems. Furthermore, some measurements may have been estimated through extrapolation. Actual results may vary. Users of this document should verify the applicable data for their specific environment.

Information concerning non-IBM products was obtained from the suppliers of those products, their published announcements or other publicly available sources. IBM has not tested those products and cannot confirm the accuracy of performance, compatibility or any other claims related to non-IBM products. Questions on the capabilities of non-IBM products should be addressed to the suppliers of those products.

All statements regarding IBM's future direction or intent are subject to change or withdrawal without notice, and represent goals and objectives only.

All IBM prices shown are IBM's suggested retail prices, are current and are subject to change without notice. Dealer prices may vary.

This information is for planning purposes only. The information herein is subject to change before the products described become available.

This information contains examples of data and reports used in daily business operations. To illustrate them as completely as possible, the examples include the names of individuals, companies, brands, and products. All of these names are fictitious and any similarity to the names and addresses used by an actual business enterprise is entirely coincidental.

#### COPYRIGHT LICENSE:

This information contains sample application programs in source language, which illustrate programming techniques on various operating platforms. You may copy, modify, and distribute these sample programs in any form without payment to IBM, for the purposes of developing, using, marketing or distributing application programs conforming to the application programming interface for the operating platform for which the sample programs are written. These examples have not been thoroughly tested under all conditions. IBM, therefore, cannot guarantee or imply reliability, serviceability, or function of these programs. The sample programs are provided "AS IS", without warranty of any kind. IBM shall not be liable for any damages arising out of your use of the sample programs.

Each copy or any portion of these sample programs or any derivative work, must include a copyright notice as follows:

 $\degree$  IBM 2013. Portions of this code are derived from IBM Corp. Sample Programs.  $\degree$  Copyright IBM Corp. 2013.

If you are viewing this information softcopy, the photographs and color illustrations may not appear.

### **Trademarks**

IBM, the IBM logo, and ibm.com are trademarks or registered trademarks of International Business Machines Corp., registered in many jurisdictions worldwide. Other product and service names might be trademarks of IBM or other companies. A current list of IBM trademarks is available on the Web at "*[Copyright and trademark](http://www.ibm.com/legal/copytrade.shtml) [information](http://www.ibm.com/legal/copytrade.shtml)*" at *<http://www.ibm.com/legal/copytrade.shtml>*.

Adobe, the Adobe logo, PostScript, and the PostScript logo are either registered trademarks or trademarks of Adobe Systems Incorporated in the United States, and/or other countries.

IT Infrastructure Library is a registered trademark of the Central Computer and Telecommunications Agency which is now part of the Office of Government Commerce.

Intel, Intel logo, Intel Inside, Intel Inside logo, Intel Centrino, Intel Centrino logo, Celeron, Intel Xeon, Intel SpeedStep, Itanium, and Pentium are trademarks or registered trademarks of Intel Corporation or its subsidiaries in the United States and other countries.

Linux is a registered trademark of Linus Torvalds in the United States, other countries, or both.

Microsoft, Windows, Windows NT, and the Windows logo are trademarks of Microsoft Corporation in the United States, other countries, or both.

ITIL is a registered trademark, and a registered community trademark of the Office of Government Commerce, and is registered in the U.S. Patent and Trademark Office.

UNIX is a registered trademark of The Open Group in the United States and other countries.

Java™ and all Java-based trademarks and logos are trademarks or registered trademarks of Oracle and/or its affiliates.

Cell Broadband Engine is a trademark of Sony Computer Entertainment, Inc. in the United States, other countries, or both and is used under license therefrom.

Linear Tape-Open, LTO, the LTO Logo, Ultrium and the Ultrium Logo are trademarks of HP, IBM Corp. and Quantum in the U.S. and other countries.

Connect Control Center®, Connect:Direct®, Connect:Enterprise®, Gentran®, Gentran®:Basic®, Gentran:Control®, Gentran:Director®, Gentran:Plus®, Gentran:Realtime®, Gentran:Server®, Gentran: Viewpoint®, Sterling Commerce<sup>™</sup>, Sterling Information Broker®, and Sterling Integrator® are trademarks or registered trademarks of Sterling Commerce®, Inc., an IBM Company.

Other company, product, and service names may be trademarks or service marks of others.